# **MDCC**

# **Eine Verbindung mit Zukunft**

# technicolor

# TECHNICOLOR CGA4233-EU

Bedienungsanleitung zum Standard-Router

 $\mathcal{L}(\mathcal{L})$  $\overline{\mathcal{M}}$ 

> $11111$ 11111  $\mathcal{W}$ W

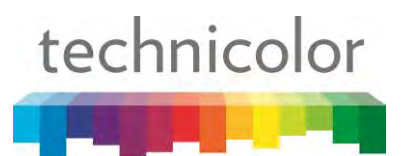

## Inhaltsverzeichnis

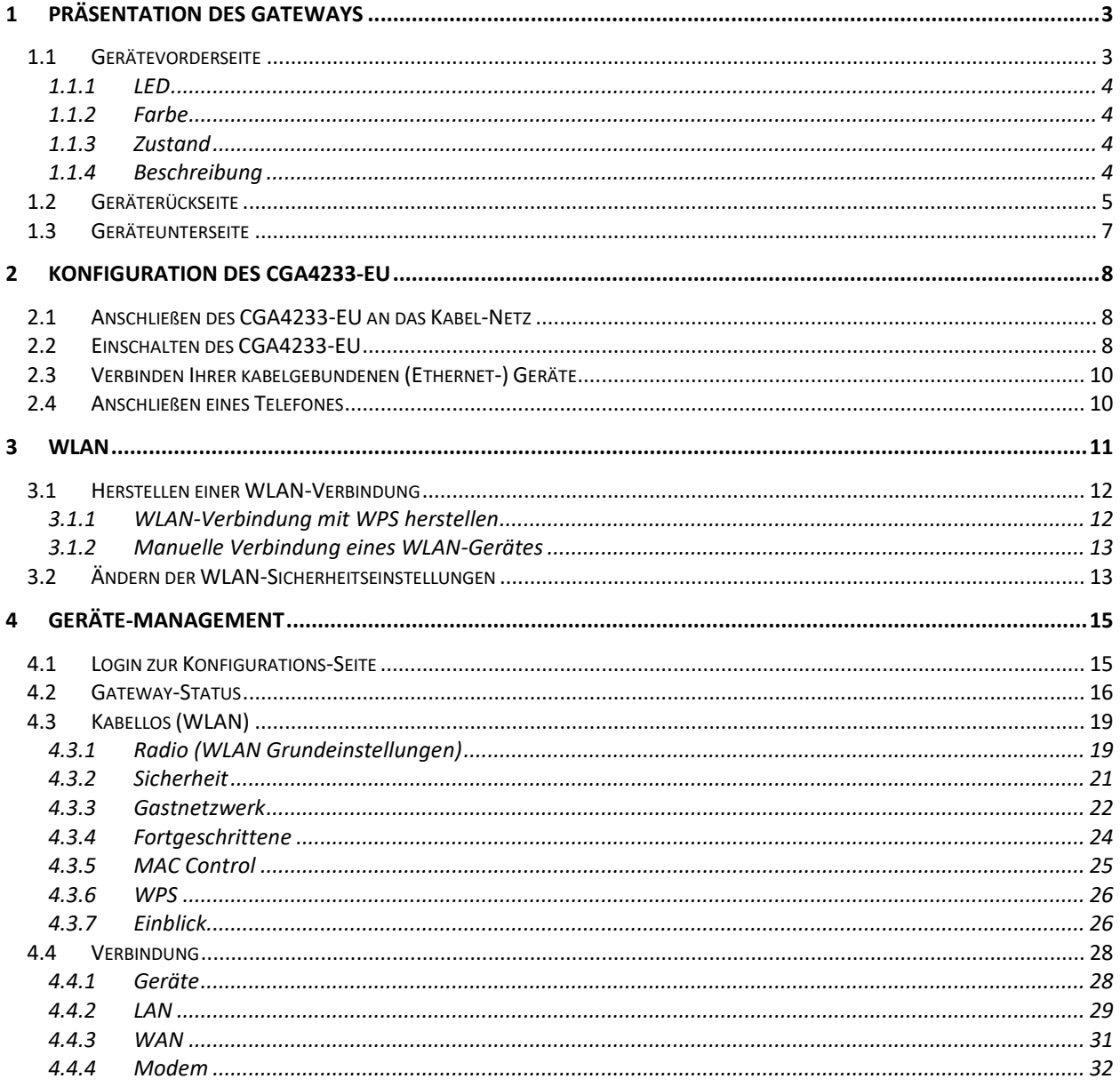

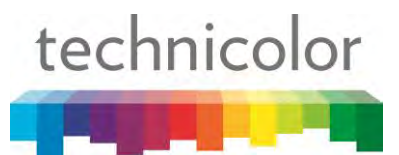

# <span id="page-2-0"></span>**1 Präsentation des Gateways**

#### **Einleitung**

Dieses Kapitel bietet eine kurze Zusammenfassung der Hauptfunktionen und Komponenten des CGA4233-EU.

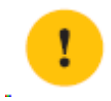

Schließen Sie keine Kabel an und schalten Sie das CGA4233-EU erst ein, wenn Sie im Handbuch dazu aufgefordert werden!

#### **Vor dem Start**

Bevor Sie mit der Installation fortfahren, lesen Sie die im Paket enthaltenen Sicherheitshinweise und rechtlichen Hinweise sorgfältig durch.

# <span id="page-2-1"></span>**1.1 Gerätevorderseite**

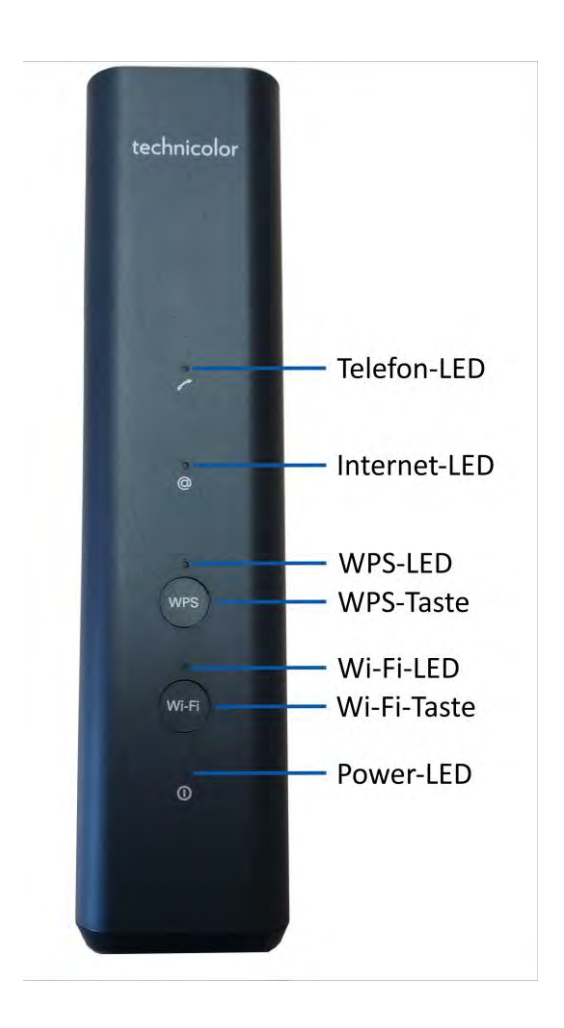

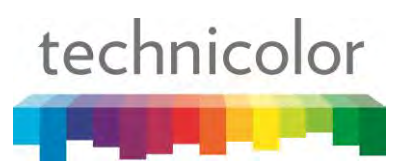

# <span id="page-3-3"></span><span id="page-3-2"></span><span id="page-3-1"></span>LED Anzeigen

<span id="page-3-0"></span>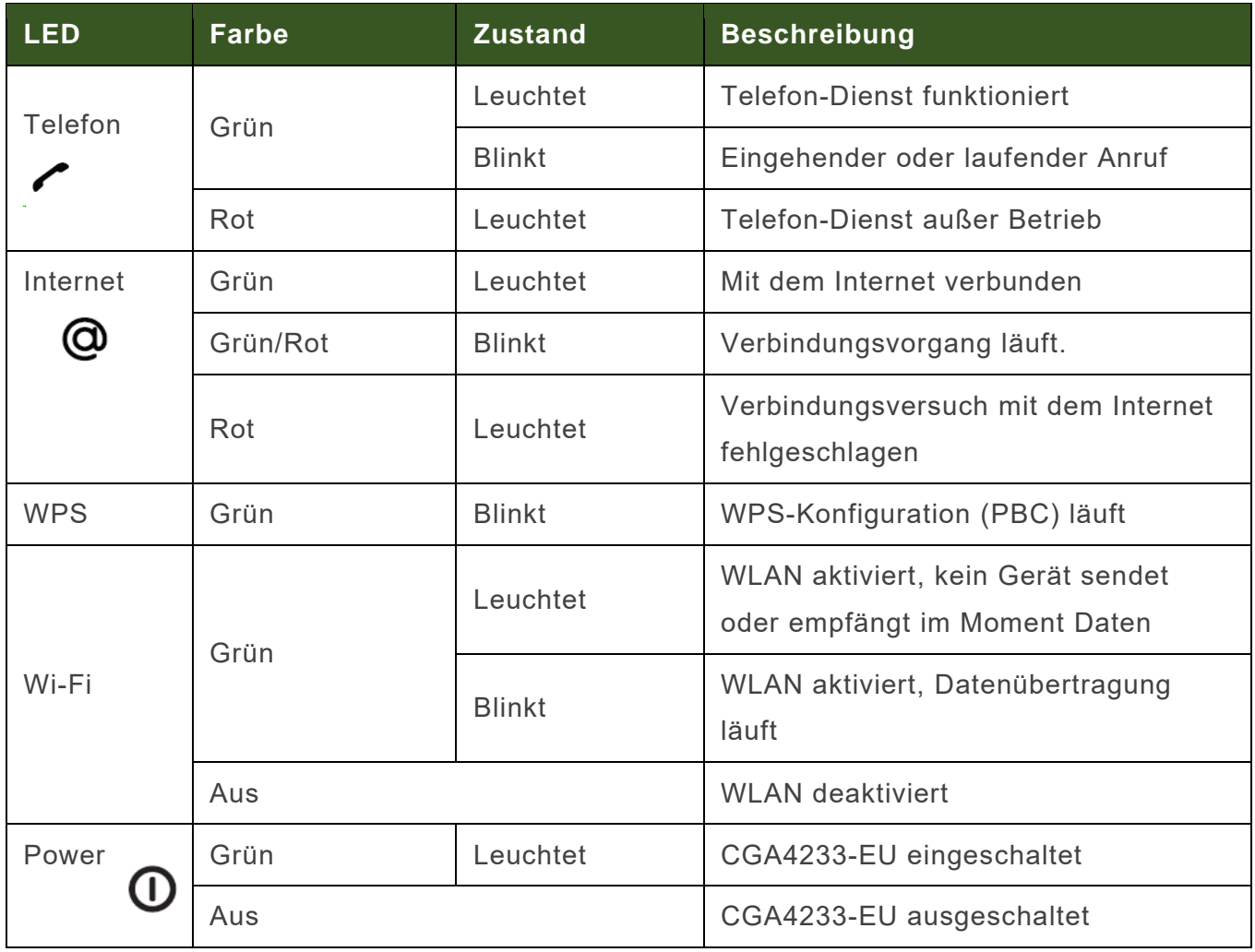

# WPS-Taste

Durch drücken der WPS Taste für mindestens 3 Sekunden startet das CGA4233-EU den WPS-Verbindungsmodus. Weitere Informationen dazu finden Sie unter "3.1.1 Herstellen einer WLAN-Verbindung mit WPS" auf Seite 12.

# Wi-Fi-Taste

Mit der WiFi-Taste können Sie das WLAN manuell aktivieren oder deaktivieren. :

• Aktivieren Sie WLAN indem Sie die Taste gedrückt halten bis die WLAN-LED leuchtet.

• Deaktivieren Sie WLAN indem Sie die Taste gedrückt halten, bis die WLAN-LED aus ist.

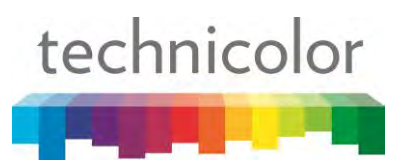

# <span id="page-4-0"></span>**1.2 Geräterückseite**

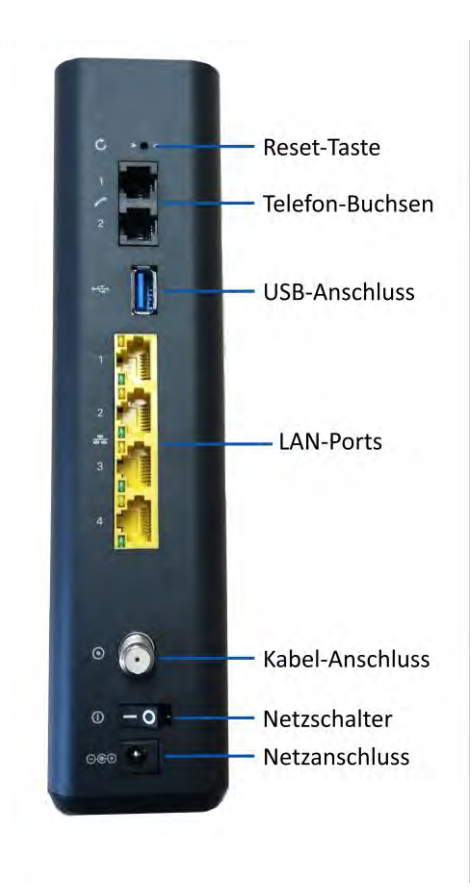

# Reset-Taste

Sollten Sie Ihr CGA4233-EU Neustarten oder Zurücksetzen wollen, machen Sie bitte folgendes:

- 1. Vergewissern Sie sich, dass das CGA4233-EU eingeschaltet ist.
- 2. **Wenn Sie das Gerät neustarten möchten** verwenden Sie einen Stift oder eine aufgebogene Büroklammer und drücken Sie kurz die versenkte **Reset**-Taste auf der Rückseite des Gerätes.
- 3. **Um die Werkseinstellungen des Gerätes wiederherzustellen,** drücken Sie mit einem Stift oder einer aufgebogenen Büroklammer für mindestens 10 Sekunden die versenkte **Reset**-Taste auf der Rückseite des Gerätes.
- 4. Das CGA4233-EU startet neu.

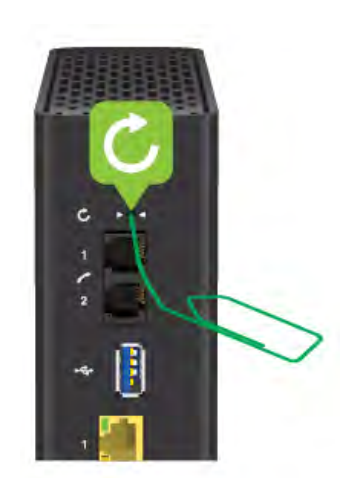

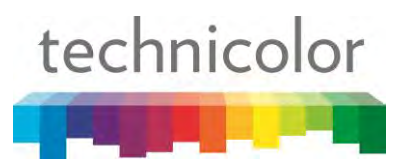

# Telefon-Buchsen

Ihr Telefon oder Faxgerät können Sie an die Telefon-Ports 1 & 2 auf der Geräterückseite anschließen. Weitere Informationen dazu finden Sie unter "2.4 Telefonnetzeinstellungen" auf Seite 10.

# USB-Anschluss

für die zukünftige Verwendung reserviert.

# LAN-Ports

Über die Gigabit Ethernet LAN-Anschlüsse können Sie Ethernet-Geräte (Computer, Smart TV, NAS, Decoder usw.) an Ihr lokales Netzwerk (LAN) mit einer maximalen Geschwindigkeit von 1000 MBit / s (Megabit pro Sekunde) anschließen. Weitere Informationen finden Sie unter "2.3 Anschließen von kabelgebundenen Geräten" auf Seite 10. Jeder LAN-Port verfügt über zwei LEDs, die den Verbindungsstatus anzeigen:

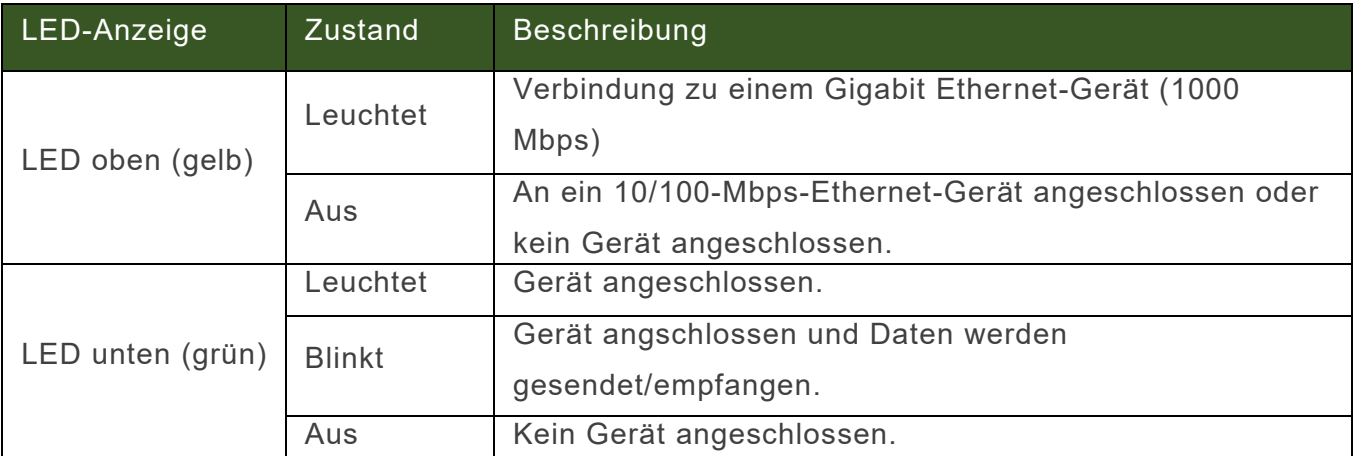

# **Netzanschluss**

Verwenden Sie nur das Netzteil, das mit dem Produkt geliefert wurde oder vom Lieferanten des Produkts geliefert wurde.

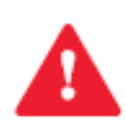

Die Verwendung anderer Arten von Stromversorgung ist verboten. Wenn Sie nicht genau wissen, welche Art von Stromversorgung erforderlich ist, lesen Sie die Bedienungsanleitung, wenden Sie sich an den Dienstanbieter oder den lokalen Händler des Produkts.

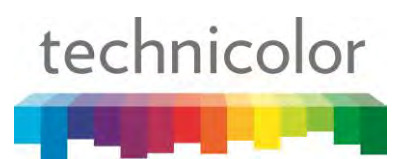

# <span id="page-6-0"></span>**1.3 Geräteunterseite**

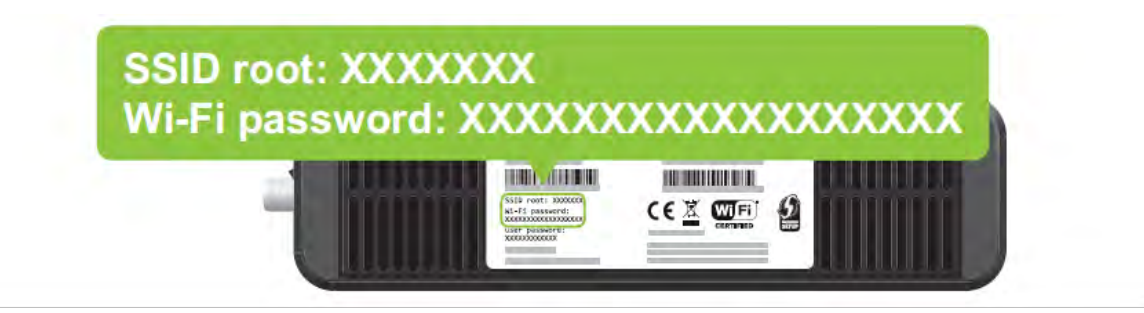

Auf dem Aufkleber auf der Unterseite des CGA4233-EU finden Sie folgende Informationen:

- Das **SSID root**: (z. B. 1A2B3C4) Der Netzwerk-Name sowohl des 2.4 GHz als auch des 5 GHz Access Points enden mit diesem Text (z. B. TCH1A2B3C4).
- Das **WLAN Passwort** (Wi-Fi password) Dieses Passwort wird verwendet um die Kommunikation zwischen den WLAN-Geräten zu schützen.
- Der **Username** für das CGA4233-EU Web-Interface.
- Das **Passwort** für das Web-Interface.
- Sowie Seriennummer, MAC-Adresse und weitere Herstellerangaben.

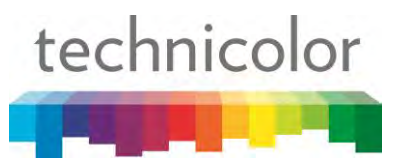

# <span id="page-7-0"></span>**2 Konfiguration des CGA4233-EU**

# <span id="page-7-1"></span>**2.1 Anschließen des CGA4233-EU an das Kabel-Netz**

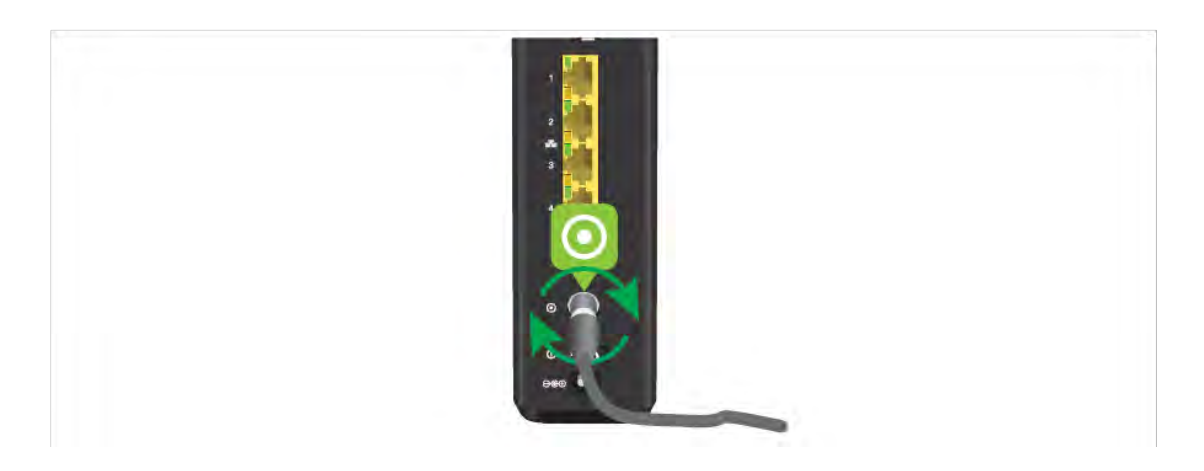

- 1. Nehmen Sie ein Koaxial-Kabel.
- 2. Verbinden Sie ein Ende des Kabels mit der Koaxial-Steckdose oder dem Splitter.
- 3. Verbinden Sie das andere Ende mit dem  $\bigodot$  Anschluss auf der Rückseite des CGA4233-EU.

# <span id="page-7-2"></span>**2.2 Einschalten des CGA4233-EU**

Verwenden Sie nur das Netzteil, das mit dem Produkt geliefert wurde oder vom Lieferanten des Produkts geliefert wurde.

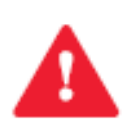

Die Verwendung anderer Arten von Stromversorgung ist verboten. Wenn Sie nicht genau wissen, welche Art von Stromversorgung erforderlich ist, lesen Sie die Bedienungsanleitung, wenden Sie sich an den Dienstanbieter oder den lokalen Händler des Produkts.

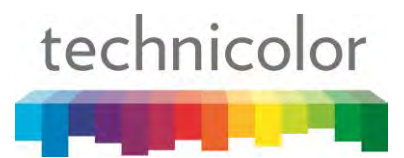

1. Schließen Sie das Netzteil an den  $\bigoplus \mathbb{G} \oplus$  Anschluss auf der Rückseite des Gerätes und verbinden Sie den Netzstecker mit einer Steckdose in der Nähe.

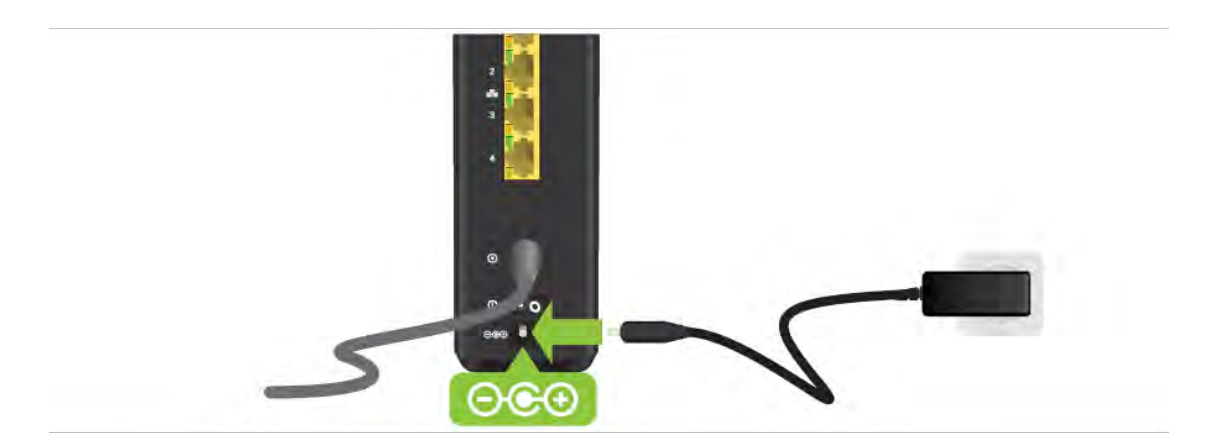

2. Stellen Sie sicher, dass der  $\bigcirc$  -Schalter auf Position 1 steht.

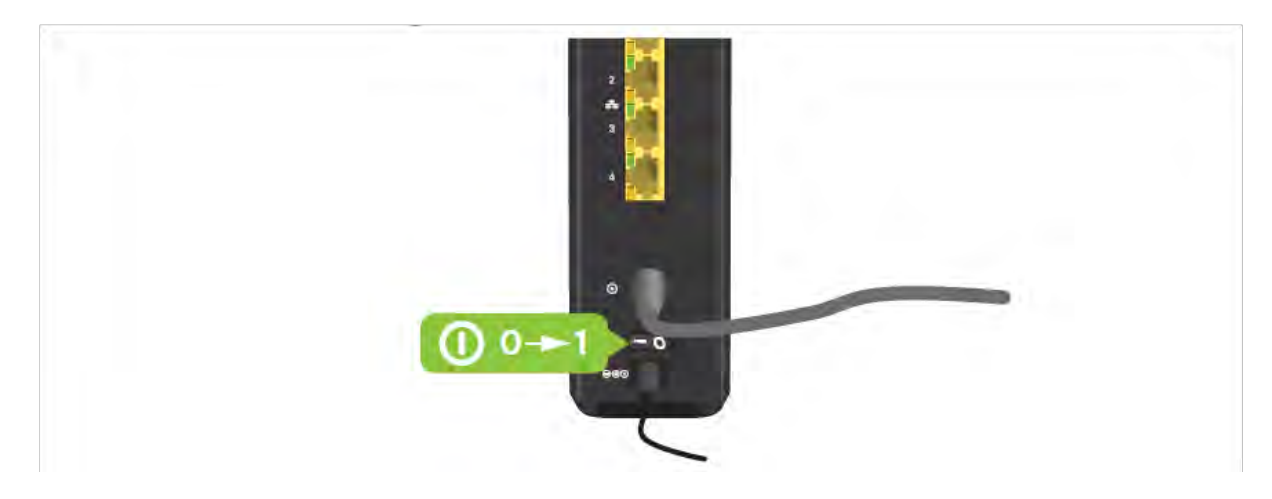

3. Nach ein paar Minuten sollte die  $\bigcirc$  -LED auf der Vorderseite dauerhaft grün leuchten.

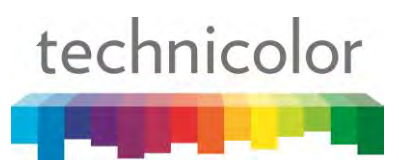

# <span id="page-9-0"></span>**2.3 Verbinden Ihrer kabelgebundenen (Ethernet-) Geräte**

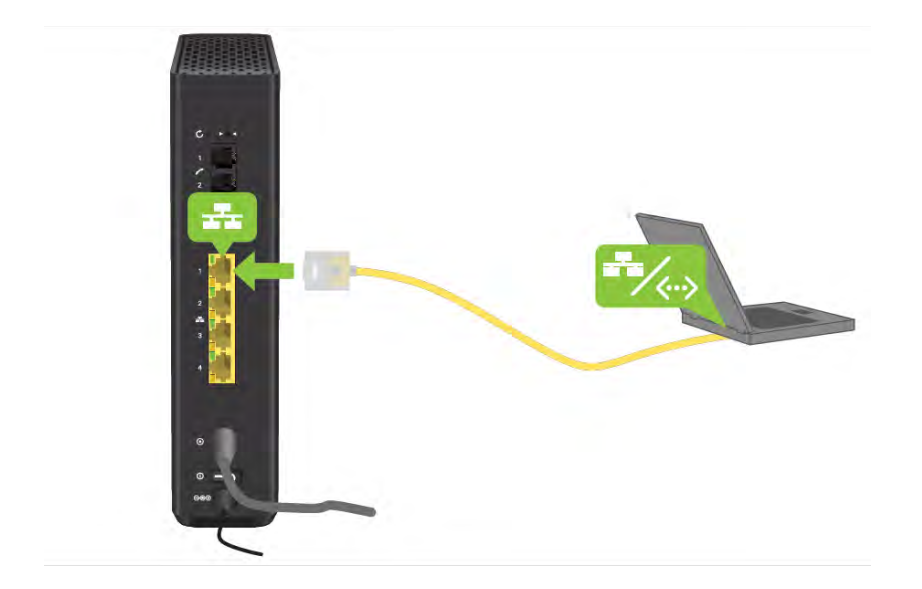

Wenn Sie ein Gerät über ein Ethernet-Netzwerkkabel anschließen möchten:

- 1. Nehmen Sie das gelbe Ethernet-Kabel
- 2. Verbinden Sie ein Ende des Kabels mit einem der gelben Ethernet-Ports am CGA4233-EU und das andere Ende mit Ihrem Gerät.

Das Gerät muss so konfiguriert sein, dass es automatisch eine IP-Adresse vom CGA4233-EU bezieht. Alle angeschlossenen Geräte müssen über eine eigene Stromversorgung verfügen, da das CGA4233-EU "Power over Ethernet" (PoE) nicht unterstützt.

# <span id="page-9-1"></span>**2.4 Anschließen eines Telefones**

Verbinden Sie Ihr Festnetz-Telefon mit einem der zwei Telefon-Ports ( $\bullet$ ) auf der Rückseite des CGA4233-EU.

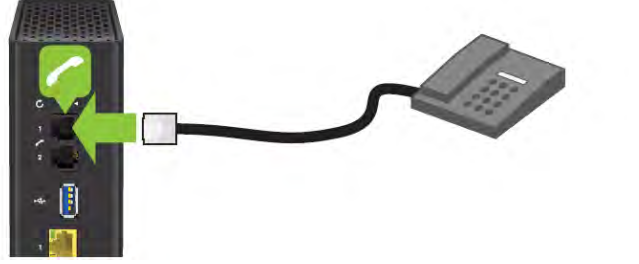

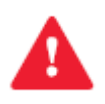

Bitte beachten Sie, dass es nicht möglich ist, Notrufe zu tätigen, wenn Sie keine Internetverbindung haben oder das CGA 4233 ausgeschaltet ist.

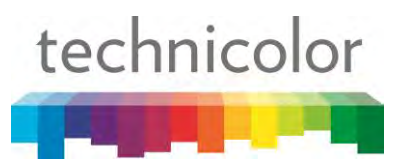

# <span id="page-10-0"></span>**3 WLAN**

Das CGA4233-EU hat 2 WLAN Access Points (Zugangspunkte):

- Der 5 GHz Access Point bietet ausgezeichnete Übertragungsraten, ist weniger empfindlich gegenüber Empfangsstörungen und ermöglicht Ihnen IEEE802.11a/n/ac WLAN-Clients mit dem Netzwerk zu verbinden.
- Der 2.4 GHz Access Point ermöglicht Ihnen IEEE802.11b/g/n WLAN-Clients mit dem Netzwerk zu verbinden. Benutzen Sie diesen Access Point für Geräte die 5 GHz nicht unterstützen.

## WLAN ein- oder ausschalten

Über die WiFi-Taste auf der Vorderseite können Sie das WLAN manuell ein- oder ausschalten. Weitere Informationen finden Sie unter "Wi-Fi-Taste" auf Seite 4.

## Sicherheitsmodi

Das CGA4233-EU bietet die folgenden Sicherheitsoptionen (in absteigender Reihenfolge der Sicherheit geordnet):

• WPA2

Dieser Modus bietet maximale Sicherheit und ist der standardmäßige und empfohlene Sicherheitsmodus.

 $\bullet$  WPA + WPA 2

In diesem Modus verwenden drahtlose Clients, die WPA2 unterstützen, WPA2, andere wiederum WPA. Wählen Sie diesen Modus nur, wenn nicht alle drahtlosen Clients WPA2 unterstützen.

• Offen (Aus)

Verwenden Sie diesen Modus nicht. Jeder in der Nähe des CGA4233-EU kann sich mit Ihrem Netzwerk verbinden und erhält Zugriff auf Ihre Internetverbindung und Ihre freigegebenen Daten.

Wenn Sie den WLAN-Sicherheitsmodus oder das Kennwort ändern möchten, lesen Sie "3.2 Ändern der WLAN-Sicherheitseinstellungen" auf Seite 12.

**WPS** 

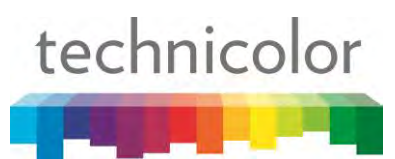

# <span id="page-11-0"></span>**3.1 Herstellen einer WLAN-Verbindung**

Um Ihr WLAN-Gerät mit dem Netzwerk zu verbinden, haben Sie folgende Möglichkeiten:

- Koppeln Sie Ihr Gerät über WPS mit dem CGA4233-EU. Weitere Informationen finden Sie unter "3.1.1 Herstellen einer WLAN-Verbindung"auf Seite 12.
- Verbindung manuell herstellen. Weitere Informationen finden Sie unter "3.1.2 Manuelle Verbindung eines WLAN-Gerätes" auf Seite 13.

# <span id="page-11-1"></span>**3.1.1 WLAN-Verbindung mit WPS herstellen**

Mit dem Wi-Fi Protected Setup (WPS) können Sie neue WLAN-Clients sicher und einfach zum lokalen Netzwerk hinzufügen, ohne dass Sie die WLAN-Einstellungen (Netzwerkname, WLAN-Schlüssel, Verschlüsselungsart) angeben müssen. Sie müssen nur die WPS-Taste an Ihrem WLAN-Client und am CGA4233-EU drücken, um sie technicolor miteinander zu verbinden.

Ihr Gerät muss mit WPS kompatibel sein. Weitere Informationen dazu finden Sie in der Dokumentation Ihres Gerätes.

Die folgenden Betriebssysteme bieten native Unterstützung für WPS:

- Windows unterstützt WPS von Windows Vista Service Pack 1.
- Android unterstützt WPS von Android 4.0 (Ice Cream Sandwich).

Mac OS X und iOS unterstützen WPS nicht!

- Das CGA4233-EU muss mit WPA2 (Standardverschlüsselung), mit WPA + WPA 2-Verschlüsselung oder ohne Verschlüsselung konfiguriert sein.
- Die WPS-Funktion muss im CGA4233-EU aktiviert sein (entspricht der Standardkonfiguration).

## **Bevor Sie beginnen überprüfen Sie bitte den Status der WLAN-Schnittstelle.**

Wenn die **Wi-Fi** LED auf der Vorderseite nicht leuchtet, halten Sie für ca. 3 Sekunden die **Wi-Fi** Taste gedrückt bis die **Wi-Fi** LED aufleuchtet.

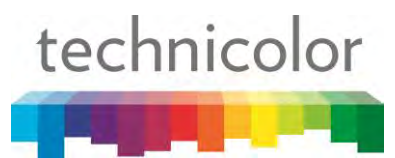

#### **Verbinden eines WLAN-Gerätes mittels WPS (bevorzugte Methode)**

- 1. Stellen Sie sicher dass Sie wissen, wie man die WPS-Konfiguration auf Ihrem zu verbindenden WLAN-Gerät startet. Weitere Informationen dazu entnehmen Sie bitte der Dokumentation Ihres Gerätes.
- 2. Drücken Sie die WPS-Taste auf der Vorderseite des CGA4233-EU für mindestens 3 Sekunden.
- 3. Die WPS-LED auf der Vorderseite beginnt zu blinken.
- 4. Starten Sie die WPS-Konfiguration auf Ihrem WLAN-Gerät innerhalb der nächsten 2 Minuten.

Nach maximal 2 Minuten sollte Ihr Gerät mit dem CGA4233-EU verbunden sein. Ist dies nicht der Fall, versuchen Sie es erneut oder verbinden Sie ihr Gerät manuell.

#### <span id="page-12-0"></span>**3.1.2 Manuelle Verbindung eines WLAN-Gerätes**

Wenn Ihr WLAN-Gerät WPS nicht unterstützt oder Sie die manuelle Einrichtung bevorzugen, können Sie Ihr Gerät mit dem SSID (Netzwerk Name) und dem Wi-Fi Passwort (wenn Sie diese Daten noch nicht geändert haben, finden Sie beides auf dem Aufkleber an der Unterseite des CGA4233-EU) konfigurieren.

Weitere Informationen hierzu entnehmen Sie der Dokumentation Ihres Gerätes.

# <span id="page-12-1"></span>**3.2 Ändern der WLAN-Sicherheitseinstellungen**

Wir empfehlen dringend, dass Sie die gesamte drahtlose Kommunikation mit einem WLAN-Schlüssel schützen. Dies stellt sicher, dass:

• Nur Clients, die den richtigen Netzwerknamen (SSID) und den richtigen WLAN-Schlüssel verwenden, können eine Verbindung zum CGA4233-EU herstellen.

• Alle Daten, die über die WLAN-Zugangspunkte des CGA4233-EU übertragen werden, sind durch eine ordnungsgemäße Verschlüsselung geschützt.

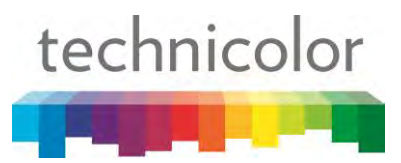

#### **WLAN-Sicherheitseinstellungen**

Führen Sie die folgenden Schritte aus:

- 1. Wechseln Sie zur CGA4233-EU-Weboberfläche. Weitere Informationen finden Sie unter "Zugreifen auf die CGA4233-EU-Weboberfläche von Ihrem lokalen Netzwerk aus" auf Seite 15
- 2. Klicken Sie in der ersten Menüzeile auf **Kabellos**. Auf der Seite **Radio** werden die Einstellungen für 2,4 GHz und 5 GHz untereinander angezeigt:
- 3. Für jeden dieser Zugangspunkte können Sie Folgendes konfigurieren:
	- **Netzwerkname (SSID, WLAN-Name):**

Um ein Wi-Fi-Netzwerk von einem anderen zu unterscheiden, hat jedes seinen eigenen Namen, der häufig als Service Set Identifier (SSID) bezeichnet wird. Alle drahtlosen Clients im Netzwerk müssen diesen WLAN-Namen (SSID) verwenden.

#### • **Broadcast-SSID (Broadcast-SSID):**

Standardmäßig sendet das Gateway seinen Netzwerknamen. Auf diese Weise können drahtlose Clients das Vorhandensein des Netzwerks erkennen und Benutzer darüber informieren, dass dieses Netzwerk verfügbar ist.

#### • **WLAN-Schutz (Schutzmodus):**

Weitere Informationen finden Sie unter "Schutzmodi" auf Seite 11.

#### • **Netzwerkschlüssel (WlAN-Passwort):**

Der Wi-Fi-Netzwerkschlüssel, mit dem Ihre drahtlose Kommunikation verschlüsselt wird.

#### • **Zeigen Sie die Zeichen (Zeichen anzeigen):**

Wenn Sie das Kontrollkästchen Zeichen anzeigen aktivieren, wird der Text im Feld Netzwerkkennwort nicht mehr ausgeblendet.

- 4. Klicken Sie auf **Übernehmen**.
- 5. Verbinden Sie den oder die drahtlosen Clients mit den neuen Sicherheitseinstellungen wieder mit dem CGA4233-EU.

Weitere Informationen finden Sie unter "3.1 Herstellen einer WLAN-Verbindung" auf Seite 12.

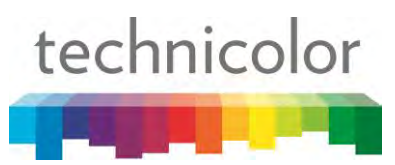

# <span id="page-14-0"></span>**4 Geräte-Management**

Das Gateway Technicolor CGA4233-EU kann über die Webschnittstelle verwaltet werden.

Um das Gerät über einen Webbrowser zu konfigurieren, muss der Computer über ein Ethernet-RJ45-Kabel oder ein drahtloses Netzwerk mit dem Gateway verbunden sein.

# <span id="page-14-1"></span>**4.1 Login zur Konfigurations-Seite**

Um eine Verbindung mit der Konfigurations-Seite herzustellen, öffnen Sie den Webbrowser, geben Sie die IP-Adresse des Gateway in das Adressfeld ein: 192.168.0.1 (Standardadresse) und bestätigen Sie mit der Taste "Enter". Sie gelangen zum Anmelde-Bildschirm. Wählen Sie rechts unten die unter Language "Deutsch" aus. Geben Sie dann als Benutzernamen "user" ein. Das Passwort, wie es im Kapitel 1.3 beschrieben wurde, steht auf dem Label an der Unterseite des Gerätes.Um den Login-Vorgang abzuschließen, drücken Sie entweder "Enter" oder klicken Sie auf den blauen Button mit dem Pfeil.

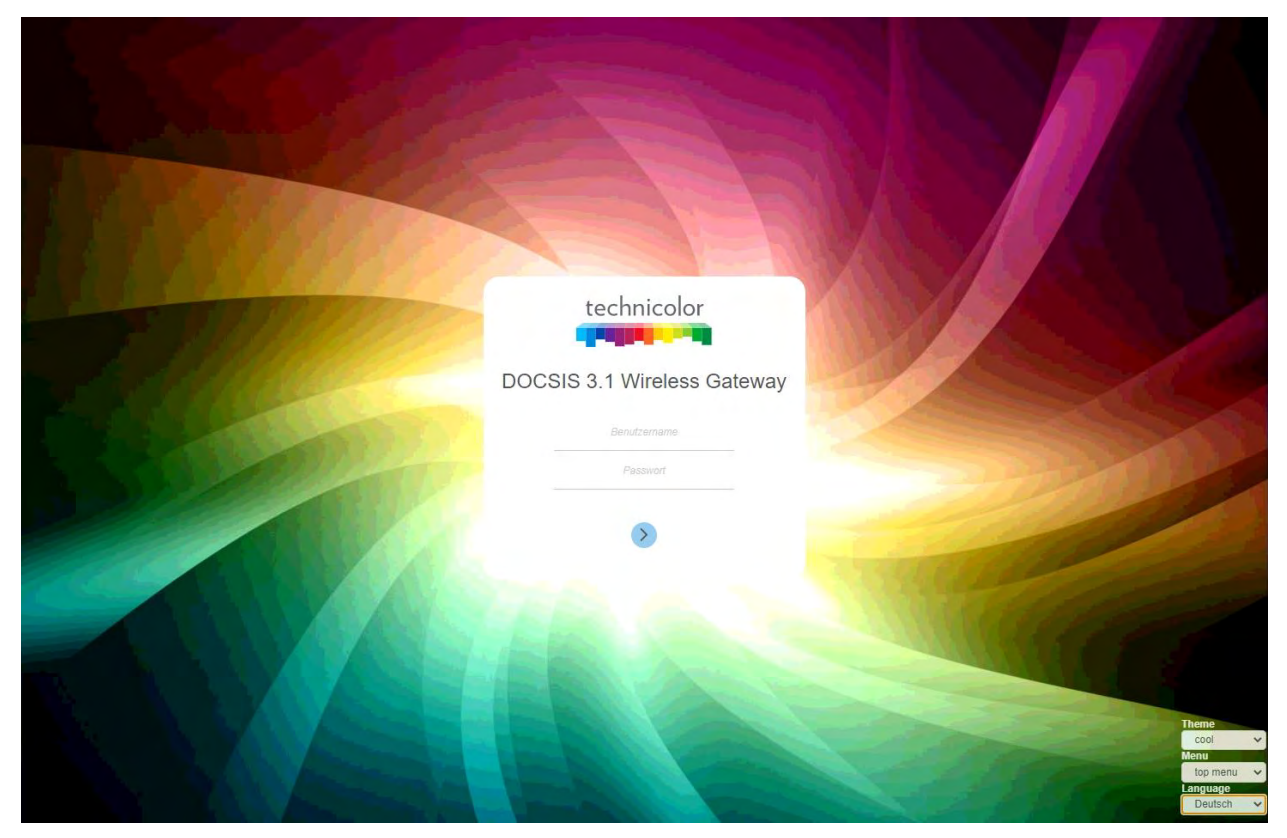

## **ACHTUNG:**

Nach der ersten Anmeldung wird empfohlen, das Kennwort für die Gatewaykonfiguration zu ändern, sowie das Kennwort, das für die Verbindung mit dem

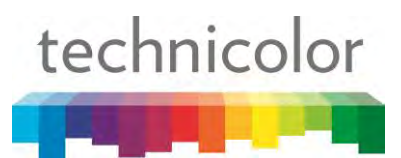

WLAN-Netzwerk erforderlich ist. Dies kann über den Menüpunkt "Verwaltung" "Benutzer" geändert werden.

# <span id="page-15-0"></span>**4.2 Gateway-Status**

Nach der Anmeldung sehen Sie die Status-Überblickseite auf dem die mit dem Gateway verbundenen Geräte angezeigt werden.

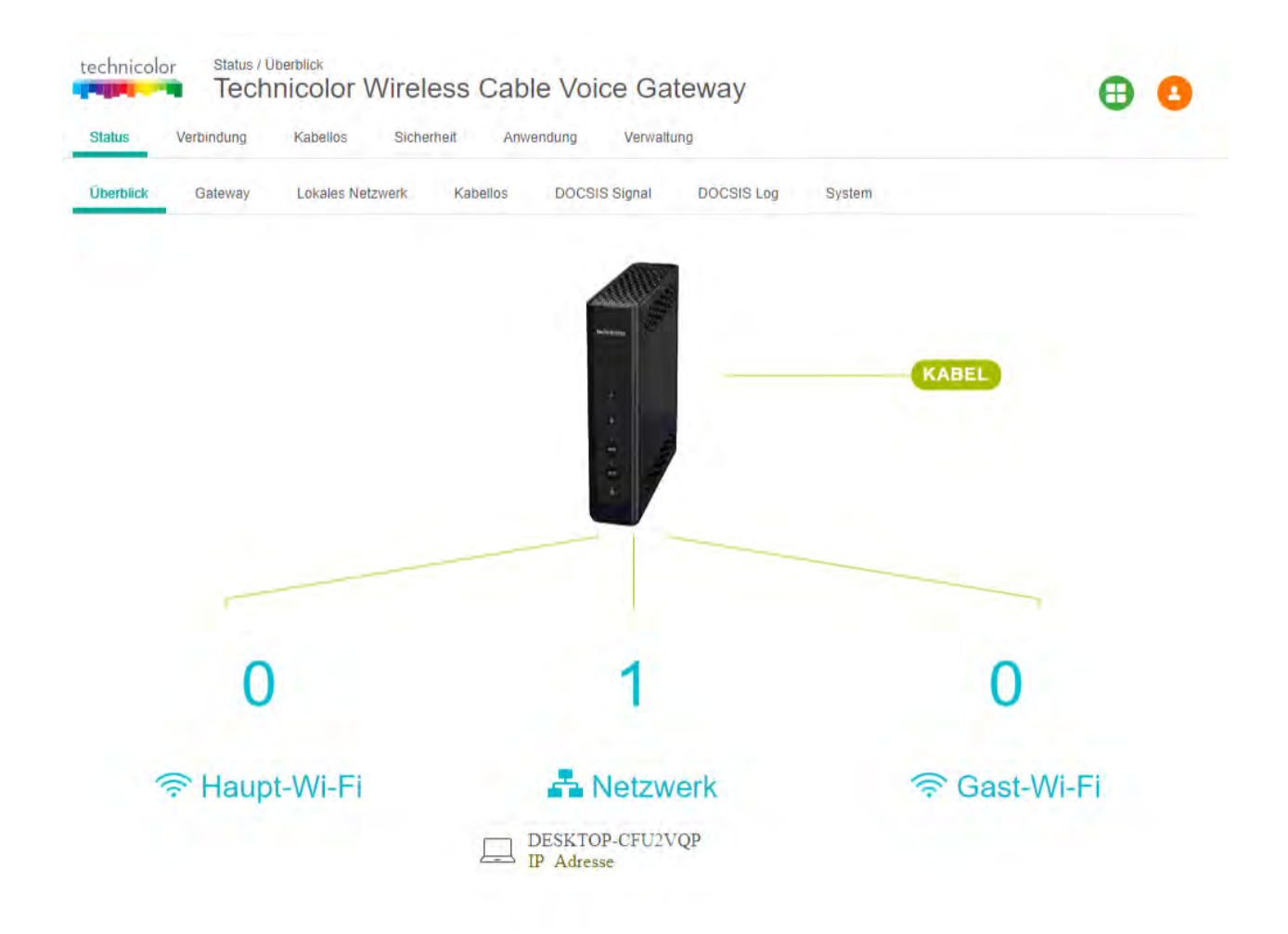

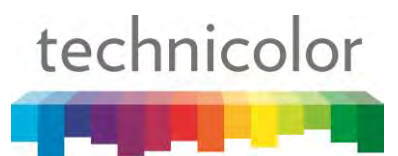

Über das grüne Symbol  $\bigoplus$  rechts oben können Sie zur vereinfachten Ansicht wechseln. Hier finden Sie eine übersichtliche Ansicht und können grundlegende Funktionen des Gateways Ein- bzw. Ausschalten, wie zum Beispiel Funktionen der Zugangskontrolle (Standortfilter, Service Filter, Gerätefilter). Weiters können Sie die Namen und Passwörter der WLAN-Netzwerke im Bereich "Kabellos" konfigurieren und es ist möglich, die Netzwerke über den Schiebe-Schalter im Bereich "Kabellos" einbzw. auszuschalten.

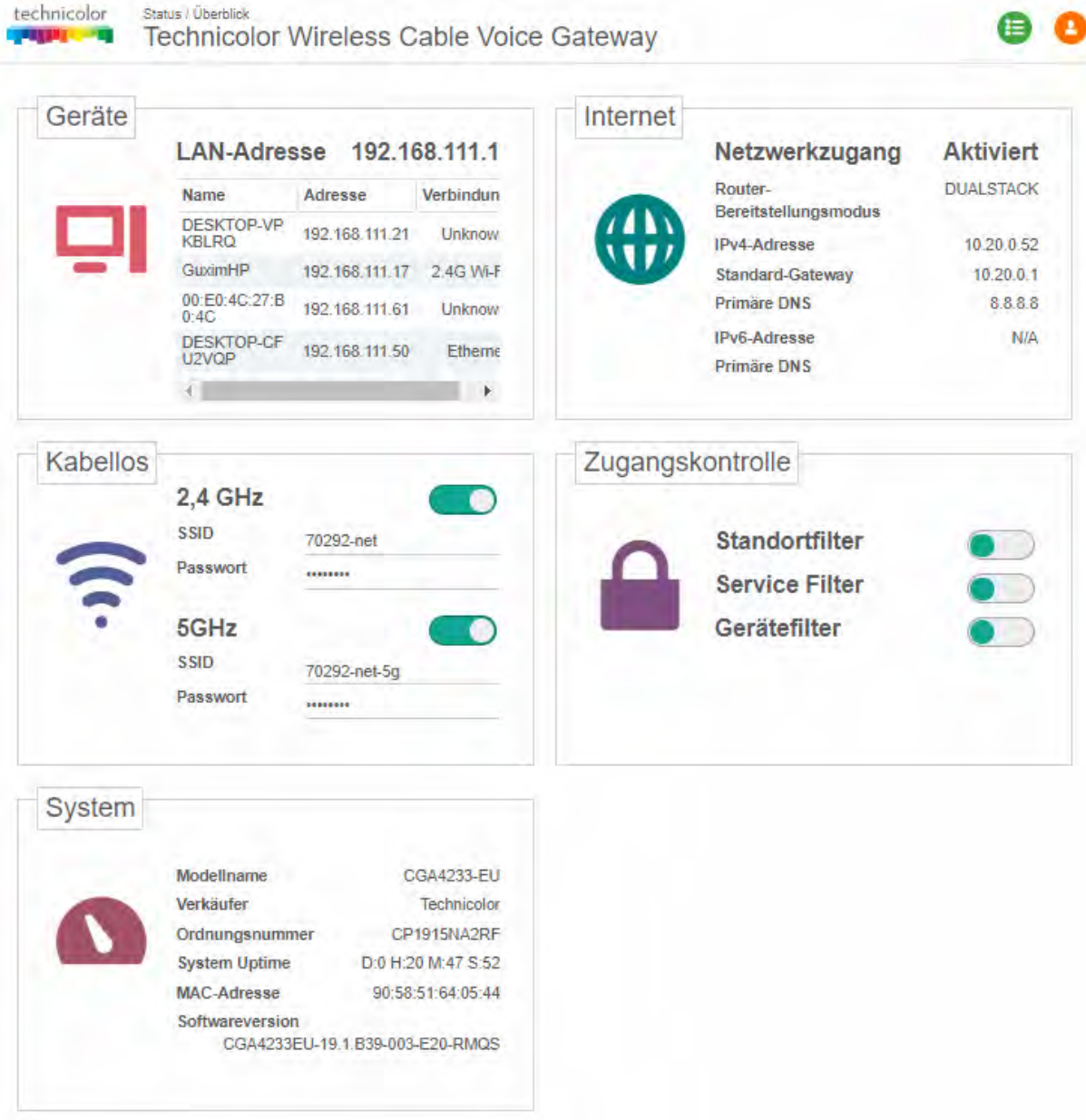

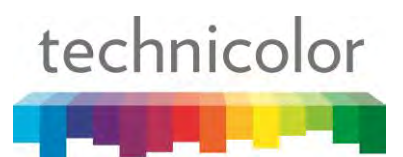

Im Feld "**Geräte**" sehen Sie alle Geräte, die derzeit im Netzwerk des Gateways angemeldet sind.

Das Feld "**Internet**" zeigt die den Status des der Verbindung des Gateways mit dem Internet an.

Im Feld "**Kabellos**" lassen sich die WLAN-Netzwerknamen (SSID) und die zugehörigen Passwörter ändern. Außerdem können Sie über die Schalter die Netzwerk ein- bzw. ausschalten.

"**Zugangskontrolle**" ermöglicht die in der Detail-Ansicht konfigurierten Zugangsfilter ein- bwz. auszuschalten.

Im Feld "**System**" sehen Sie die Daten über das Gateway wie Verkäufer, Ordnungsnummer, System-Uptime, MAC-Adresse und Softwareversion.

Über die grüne Taste **is die eiter der können Sie wieder zur detailierten Ansicht** wechseln .

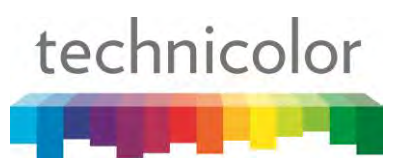

# <span id="page-18-0"></span>**4.3 Kabellos (WLAN)**

# <span id="page-18-1"></span>**4.3.1 Radio (WLAN Grundeinstellungen)**

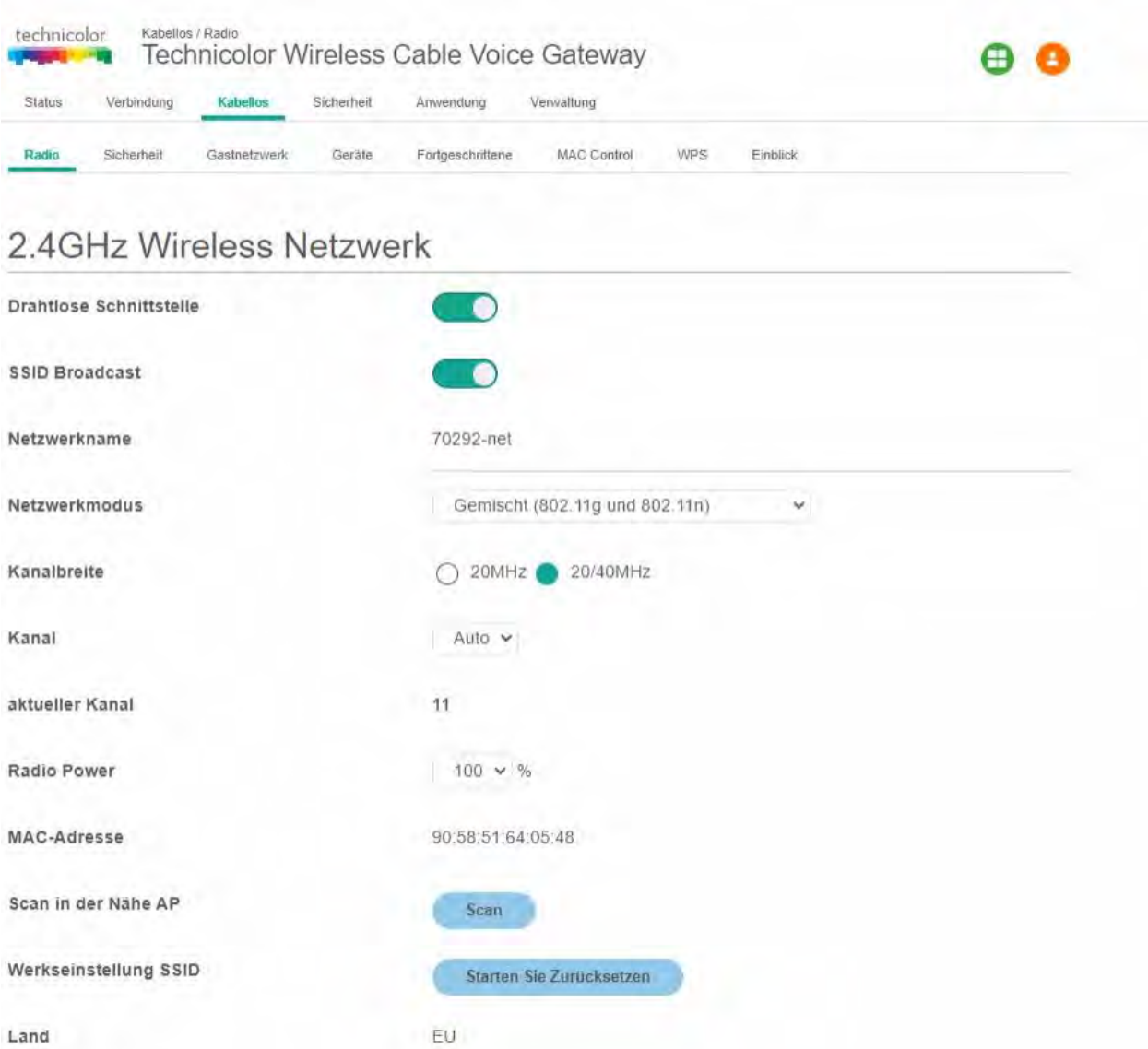

Hier können Sie die Konfiguration der WLAN-Netzwerkeinstellungen für das 2,4-GHz- und 5-GHz-Band ändern.

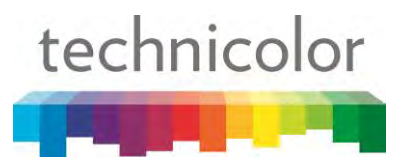

#### **Einstellungen für 2,4 GHz:**

- **Drahtlose Schnittstelle** Ist der Schalter rechts (grün) ist die Schnittstelle aktiv.
- **Netzwerkname** Name des drahtlosen Netzwerks.
- **Netzwerkmodus**  wird verwendet, um die Standards von drahtlosen Netzwerken auszuwählen.
- **Kanalbreite**  20 bzw. 20/40 MHz
- Kanal bevorzugt "AUTO"
- **Aktueller Kanal** hier wird der aktuell gewählte Kanal angezeigt
- **Radio Power** Einstellung der Sendeleistung des Gateways
- **MAC-Adresse**  MAC-Adresse der WLAN-Schnittstelle
- **Scan in der Nähe AP**  Scannen Sie nach anderen WLAN-Zugangspunkten uns sehen Sie welche Kanäle benutzt und unbenutzt sind.
- **Werkseinstellungen SSID**  mit "Starten Sie Zurücksetzen" werden die Werkseinstellungen wiederhergestellt.

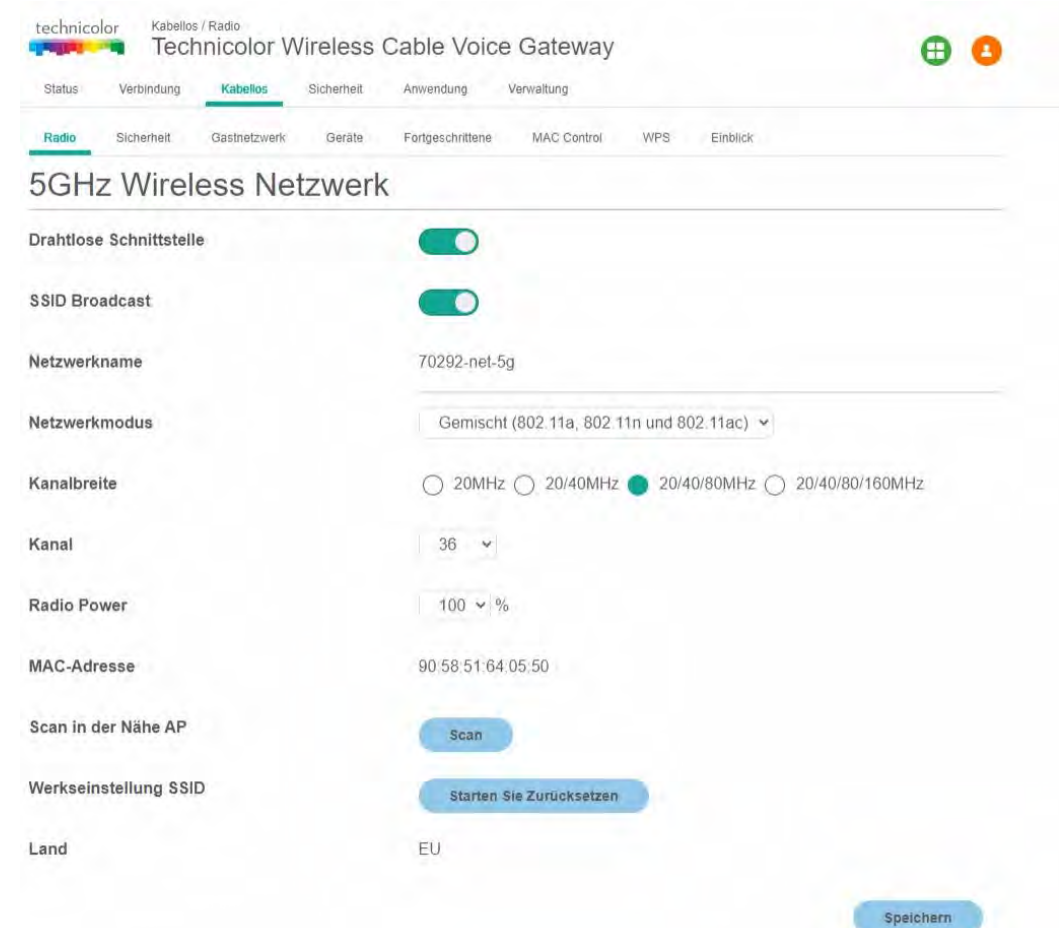

#### **Einstellungen für 5 GHz:**

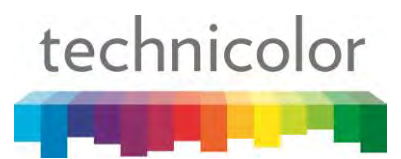

- **Drahtlose Schnittstelle** Ist der Schalter rechts (grün) ist die Schnittstelle aktiv.
- **Netzwerkname** Name des drahtlosen Netzwerks.
- **Netzwerkmodus**  wird verwendet, um die Standards von drahtlosen Netzwerken auszuwählen.
- **Kanalbreite**  20 MHz, 20/40 MHz, 20/40/80 MHz, 20/40/80/160 MHz
- Kanal bevorzugt "AUTO"
- **Radio Power** Einstellung der Sendeleistung des Gateways
- **MAC-Adresse**  MAC-Adresse der WLAN-Schnittstelle
- **Scan in der Nähe AP**  Scannen Sie nach anderen WLAN-Zugangspunkten uns sehen Sie welche Kanäle benutzt und unbenutzt sind.
- Werkseinstellungen SSID mit "Starten Sie Zurücksetzen" werden die Werkseinstellungen wiederhergestellt.

# <span id="page-20-0"></span>**4.3.2 Sicherheit**

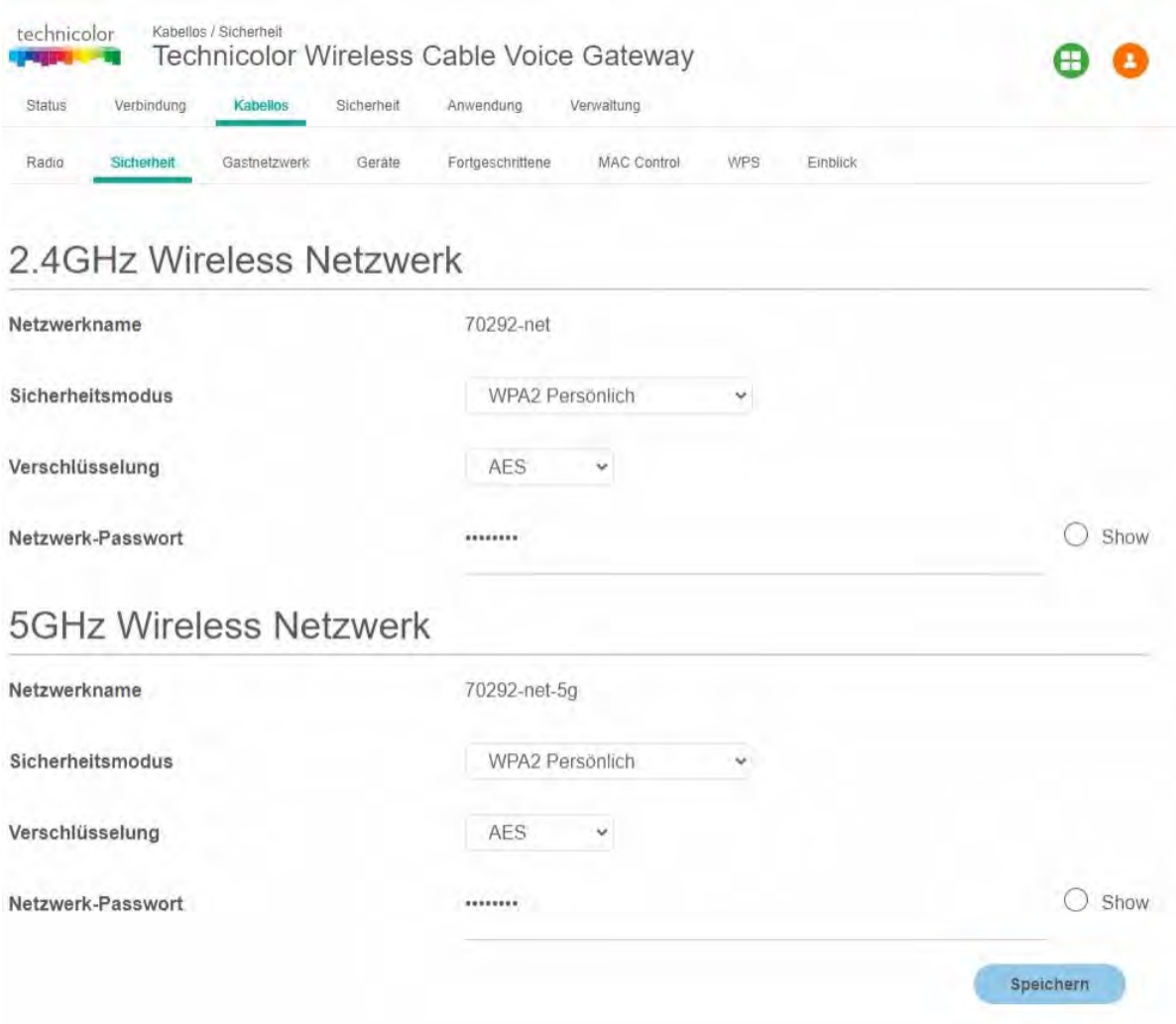

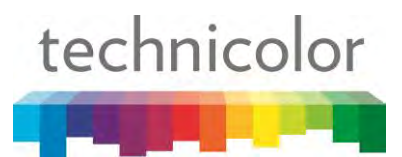

Hier können Sie für beide WLAN-Netzwerke die Sicherheitsstufen definieren. Für einen sicheren Betrieb empfehlen wir die Verwendung von "WPA2 Persönlich". Wenn das Netzwerk "Offen" ist, kann sich jeder der möchte ohne Passwort mit dem Netzwerk verbinden. Das stellt möglicherweise ein Gefahr für alle im Netzwerk dar.

#### <span id="page-21-0"></span>**4.3.3 Gastnetzwerk**

Bei einem Gastnetzwerk handelt es sich um einen vom Haupt-WLAN-Netzwerk abgeschirmten Bereich. Wenn sich ein Gast in diesem Gastnetzwerk anmeldet, hat er Zugang zum Internet, jedoch keinen Zugang zu ihren Geräten und Daten. Sollte ein Gerät eines Besuchers mit Schadsoftware infiziert sein, kann dies ihre Geräte nicht gefährden.

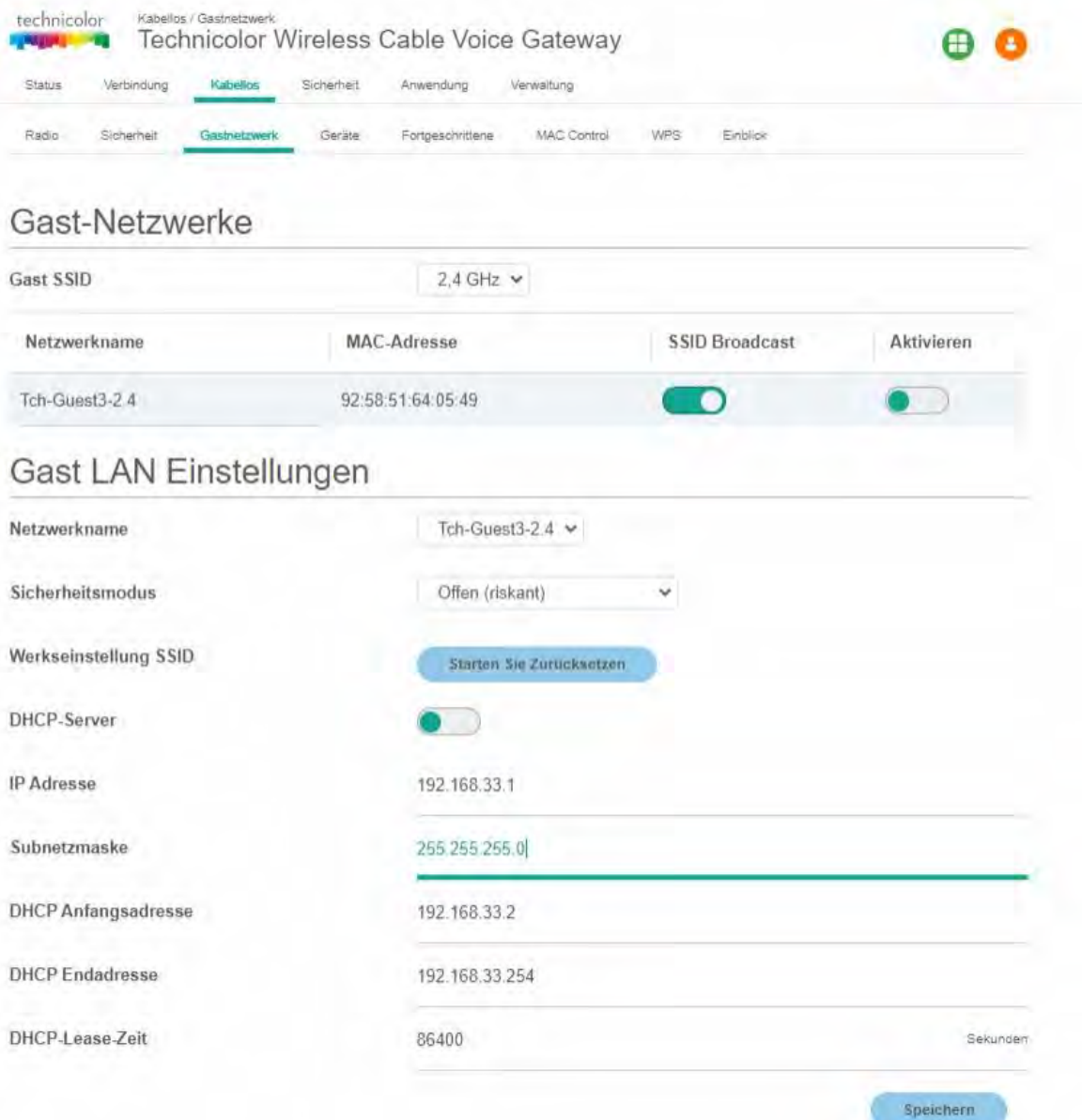

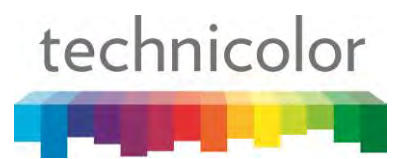

#### **Einstellungsmöglichkeiten:**

- **Gast SSID** Wählen Sie ob das Gastnetzwerk über 2,4 GHz oder 5 GHz betreiben möchten
- **Sicherheitsmodus**  Wählen Sie den gewünschten Sicherheitsmodus. "Offen" ist riskant, ein Gast benötigt jedoch kein Passwort. Sehr sicher ist "WPA2"
- **Werkseinstellungen SSID**  Hier können Sie auf Werkseinstellungen zurücksetzen
- **IP Adresse**  IP Adresse des Gast-Routers
- **Subnetzmaske**  Tragen Sie hier am besten 255.255.255.0 ein.
- **DHCP Anfangs- bzw. Endadresse** Adressebereich für Gastnutzer
- **DHCP-Lease-Zeit**  Zeit nach der ein Gerät eine neue IP-Adresse bekommt in Sekunden

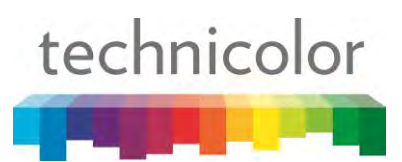

# <span id="page-23-0"></span>**4.3.4 Fortgeschrittene**

Hier finden Sie weitere WLAN-Einstellungsmöglichkeiten für erfahrene Benutzer.

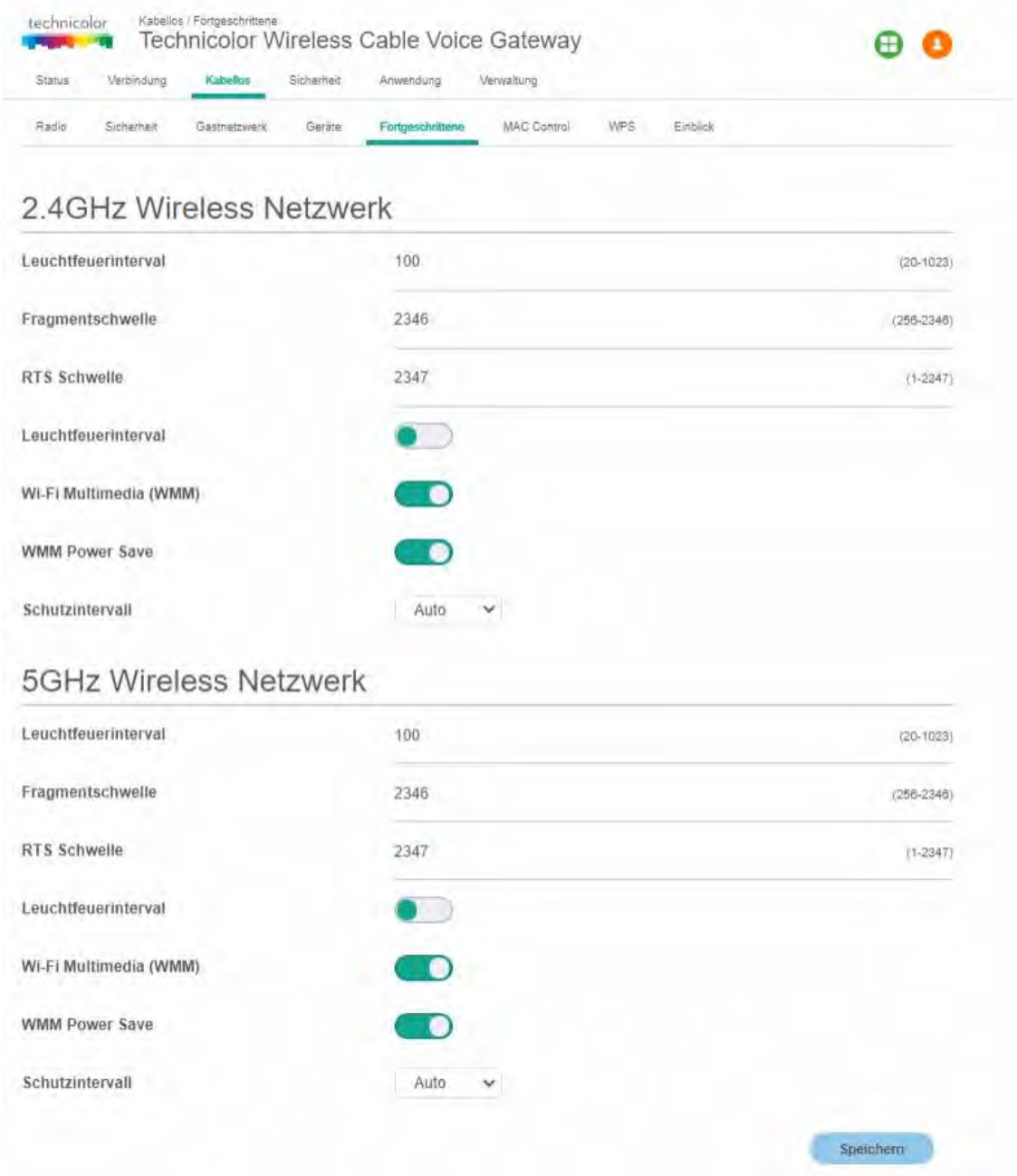

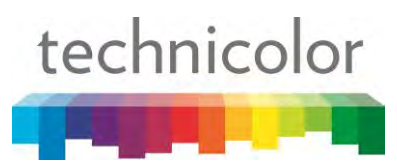

# <span id="page-24-0"></span>**4.3.5 MAC Control**

Jedes WLAN-fähige Gerät besitzt eine eindeutige MAC-Adresse. Auf dieser Seite können Sie, wenn es nötig ist, ausgewählten Geräten den Zugang zum WLAN-Netzwerk verweigern bzw. nur ausgewählten Geräten erlauben. Hierfür müssen Sie lediglich den Schalter "Wi-Fi MAC Control" akivieren (Feld wird grün wenn aktiv), bei Zugriffsbeschränkung "Verweigern" oder "Zulassen" wählen und die gewünschten Geräte der MAC Control List hinzufügen.

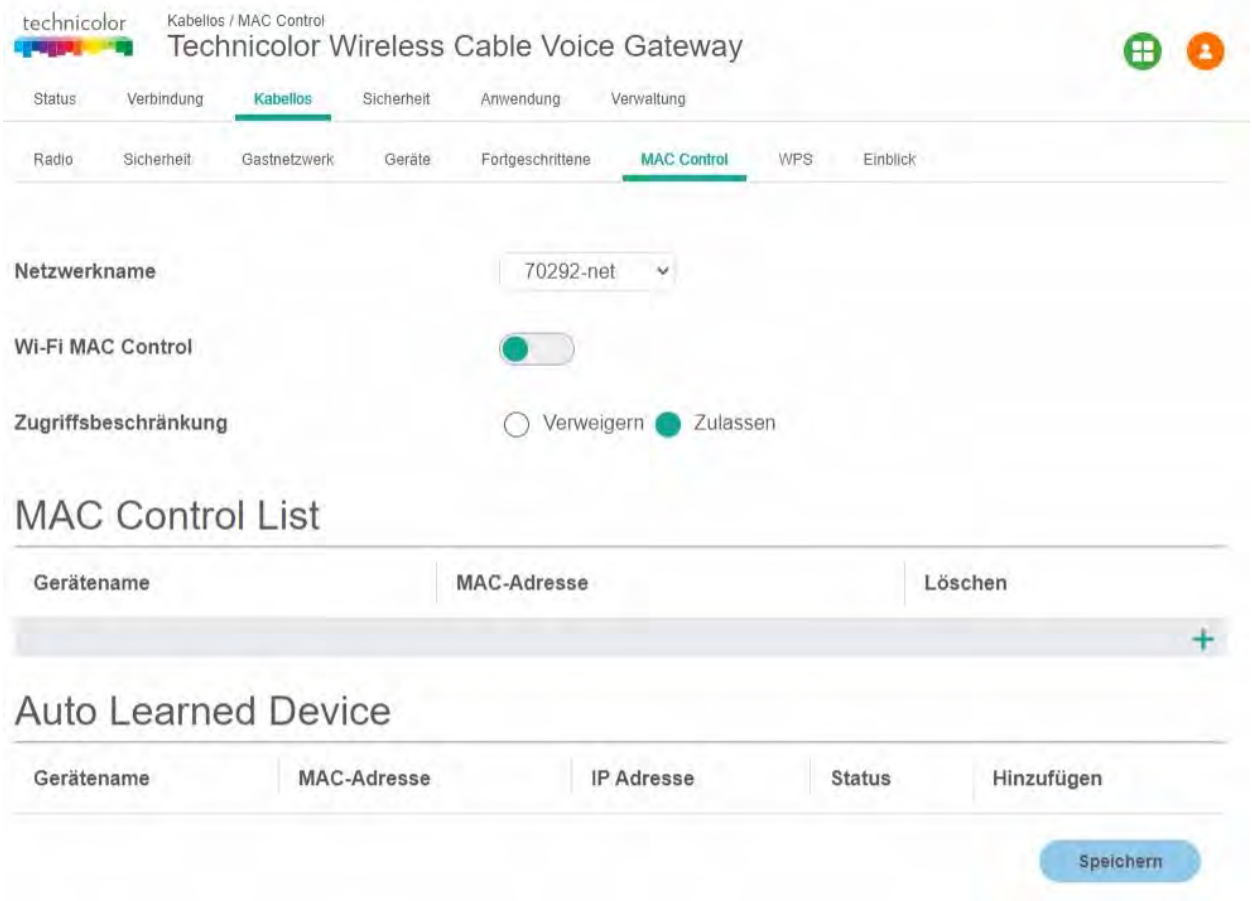

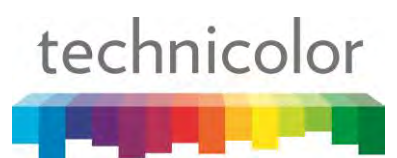

# <span id="page-25-0"></span>**4.3.6 WPS**

Hier können Sie WPS zum Pairing mit einem WLAN-Gerät aktivieren oder deaktivieren sowie die Methode (Push Button oder PIN Nummer) auswählen. Wie das Verbinden mittels WPS funktioniert, lesen Sie bitte im Abschnitt 3.1.1 – WLAN Verbindung mit WPS herstellen.

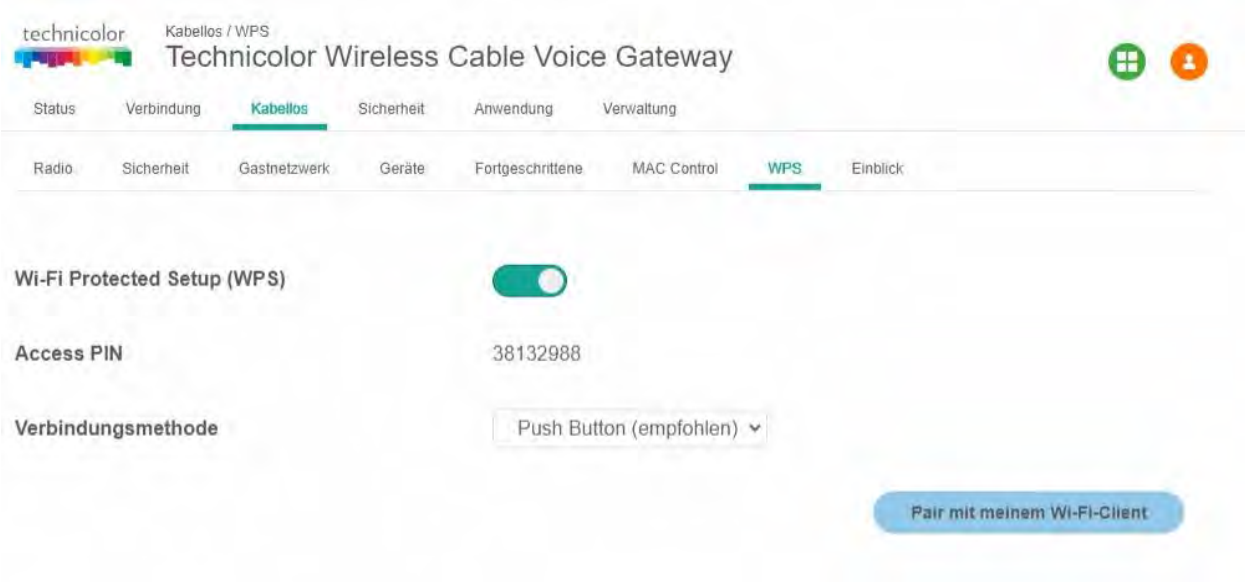

## <span id="page-25-1"></span>**4.3.7 Einblick**

Auf dieser Seite bekommen Sie Einblick in die WLAN-Umgebung.

Wählen Sie über "Select Interface" ihre 2,4 oder 5 GHz Schnittstelle und klicken Sie auf Scan.

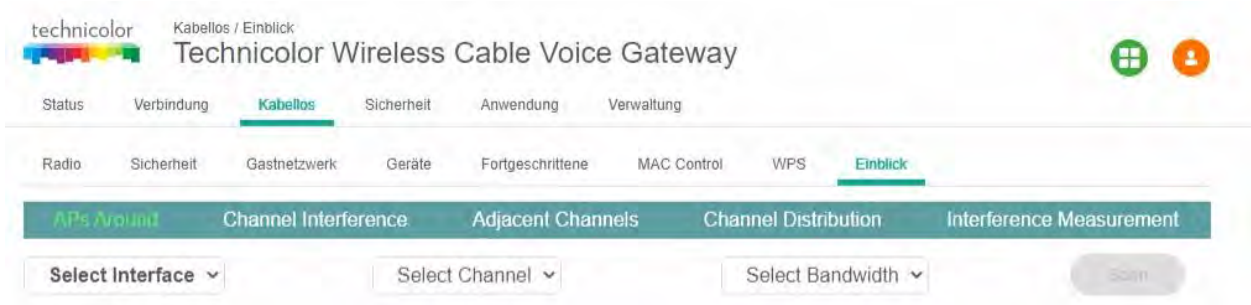

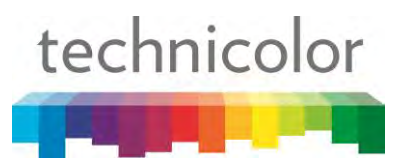

Anschließend sehen Sie einen Überblick aller WLAN-Netzwerke in der Umgebung und welche Kanäle diese belegen. Der rote Eintrag stellt Ihr CGA4233-EU Gateway dar, die anderen Einträge bezeichnen WLAN-Zugangspunkte in der Umgebung. Auf der horizontalen Achse sehen Sie die Kanäle und auf der vertikalen Achse die Signalstärke.

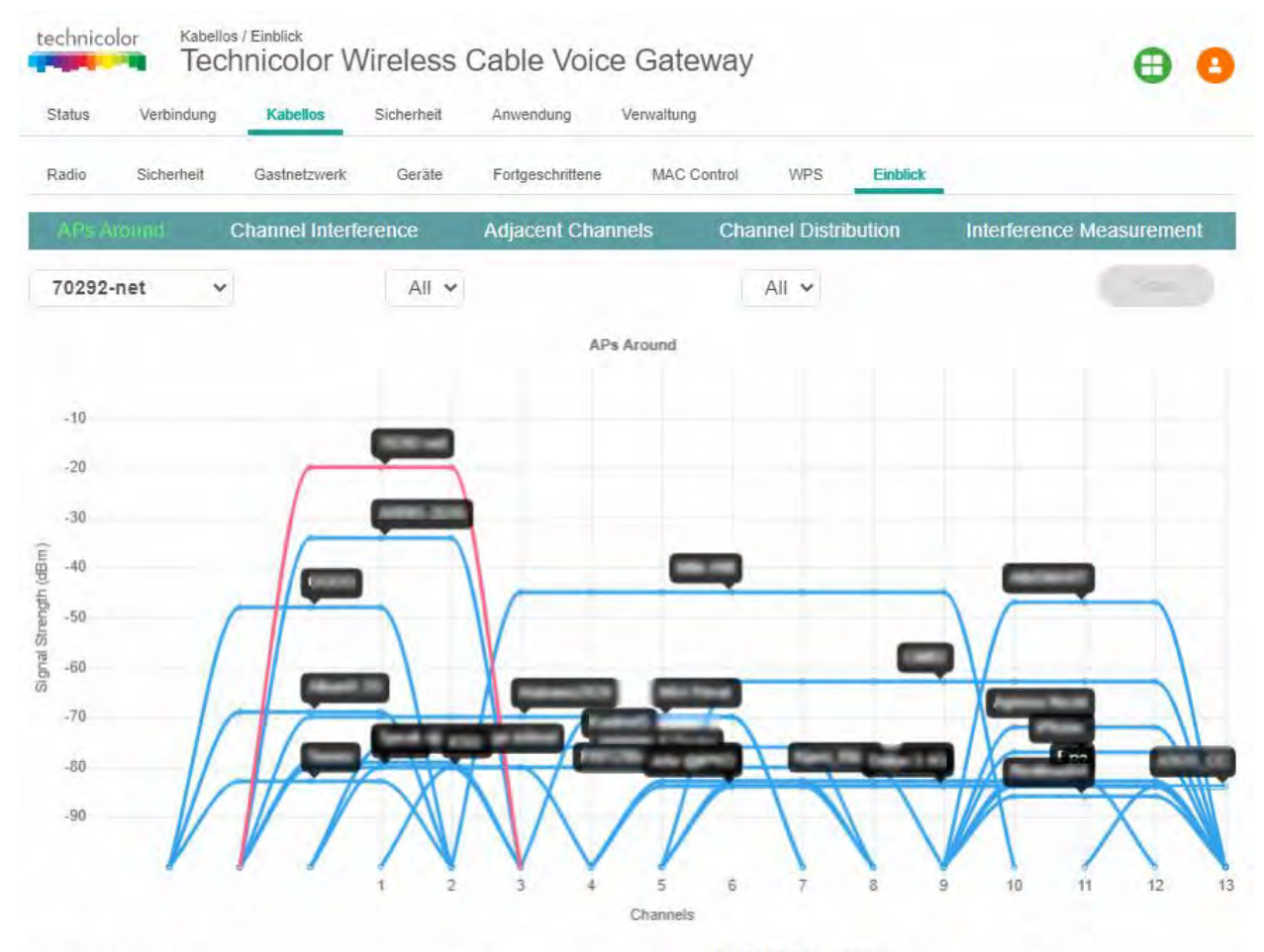

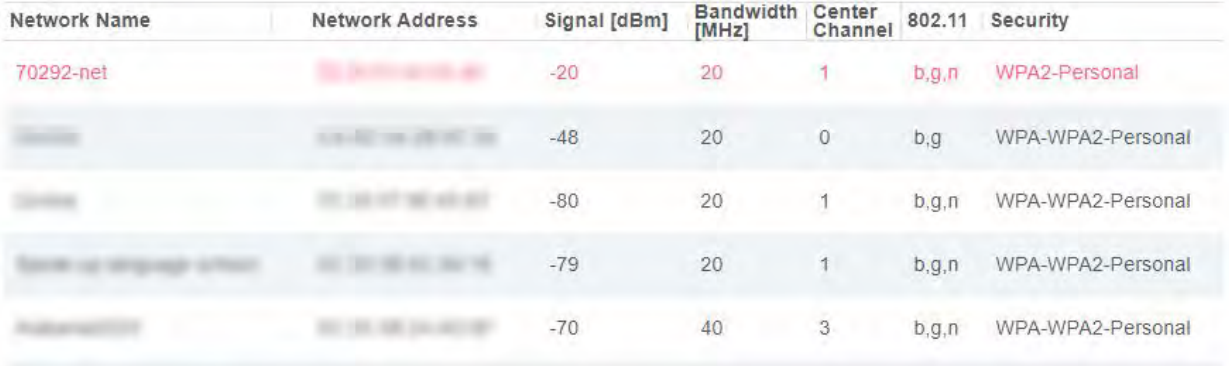

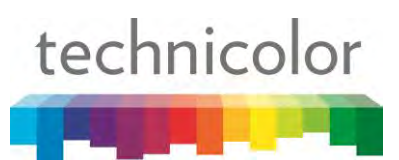

# <span id="page-27-0"></span>**4.4 Verbindung**

# <span id="page-27-1"></span>**4.4.1 Geräte**

Hier sehen Sie, welche Geräte gerade mit dem Gateway verbunden sind und auch über welche Schnittstelle.

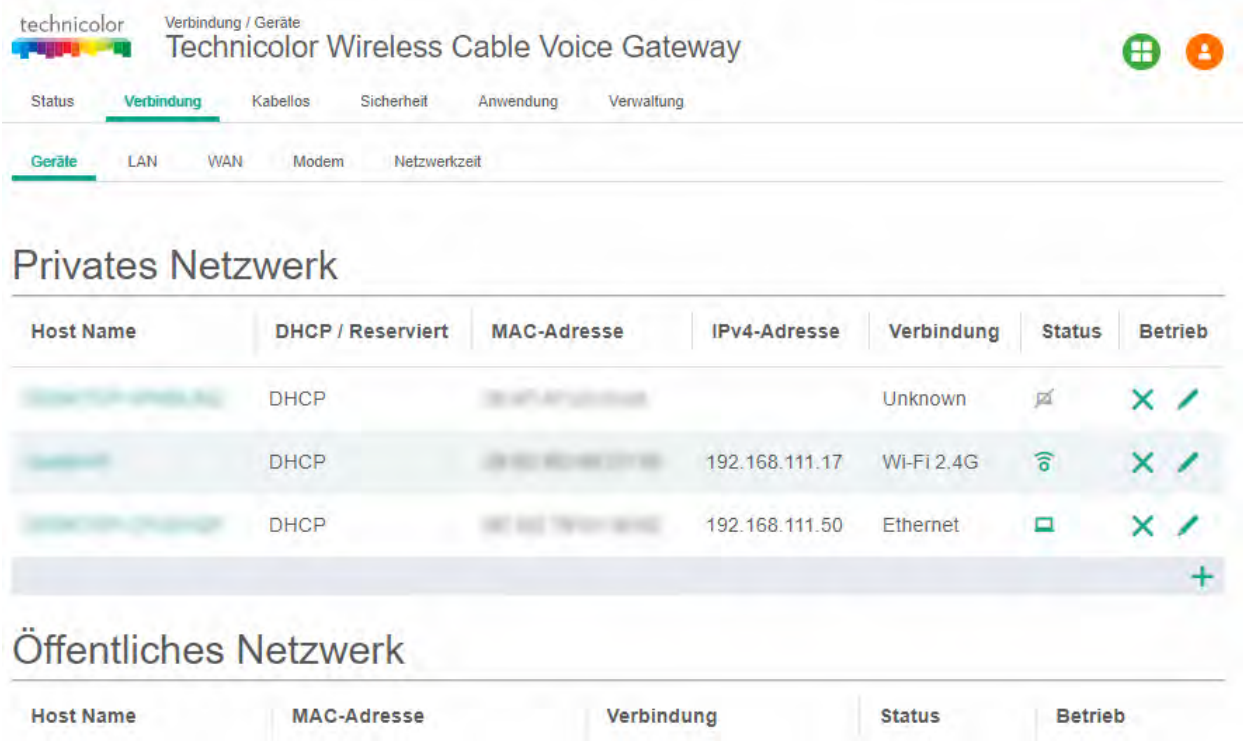

Wenn Sie auf den grünen Stift in einer Tabellenzeile klicken, können Sie einstellen, ob das gewählte Gerät bei Netzwerkanmeldung eine dynamische IP-Adresse bekommen soll oder ob eine bestimmte IP-Adresse für das Gerät reserviert werden soll.

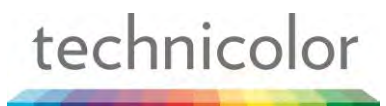

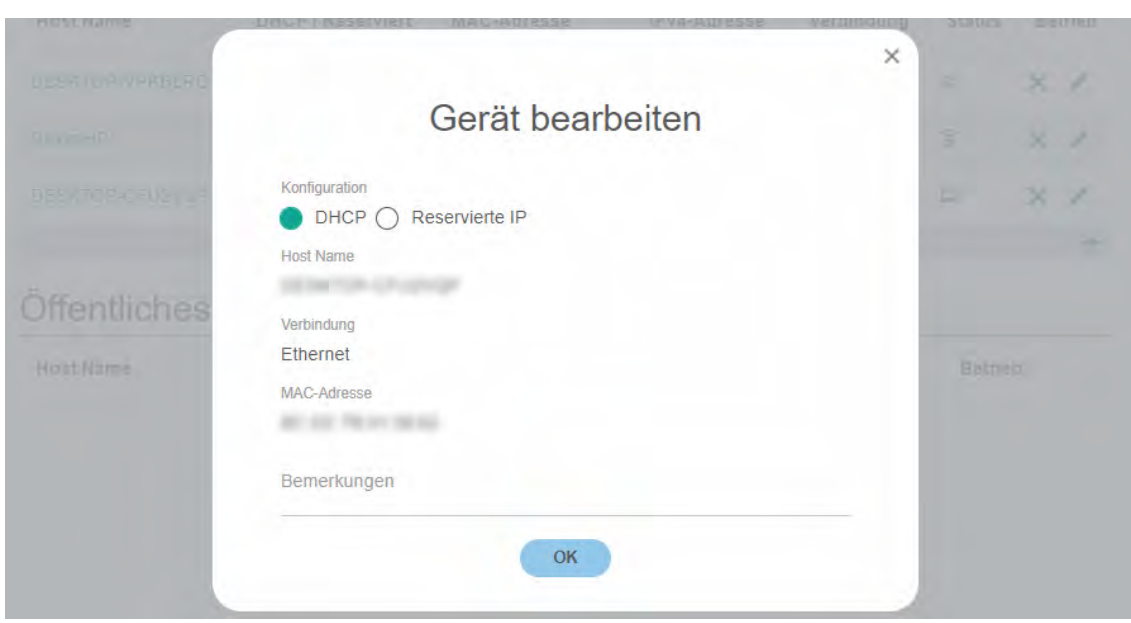

## <span id="page-28-0"></span>**4.4.2 LAN**

Auf dieser Seite können Sie die Einstellungen für das kabelgebundene Netzwerk des Gateways festlegen.

- **Gateway-Adresse**  IP-Adresse des Routers im Netz
- **Subnetzmaske**  Zugehörige Subnetzmaske des Routers
- **DHCP-Server** –Wenn diese Funktion aktiviert ist, vergibt der Router dynamisch die IP-Adressen an angemeldete Clients
- **DHCP Anfangs- bzw. Endadresse**  Definiert den verfügbaren Bereich der Client-IP-Adressen
- **DHCP-Lease-Zeit** Zeit, nach welcher ein Client eine neue IP-Adresse bekommt
- **DNS manuell zuordnen**  Manuelle Einstellung eines DNS-Servers aktivieren
- **Primäre und sekundäre DNS**  DNS-Server-Adressen

#### **BEDIENUNGSANLEITUNG**

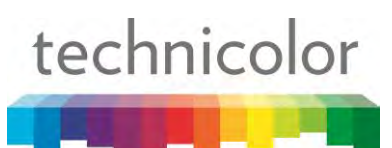

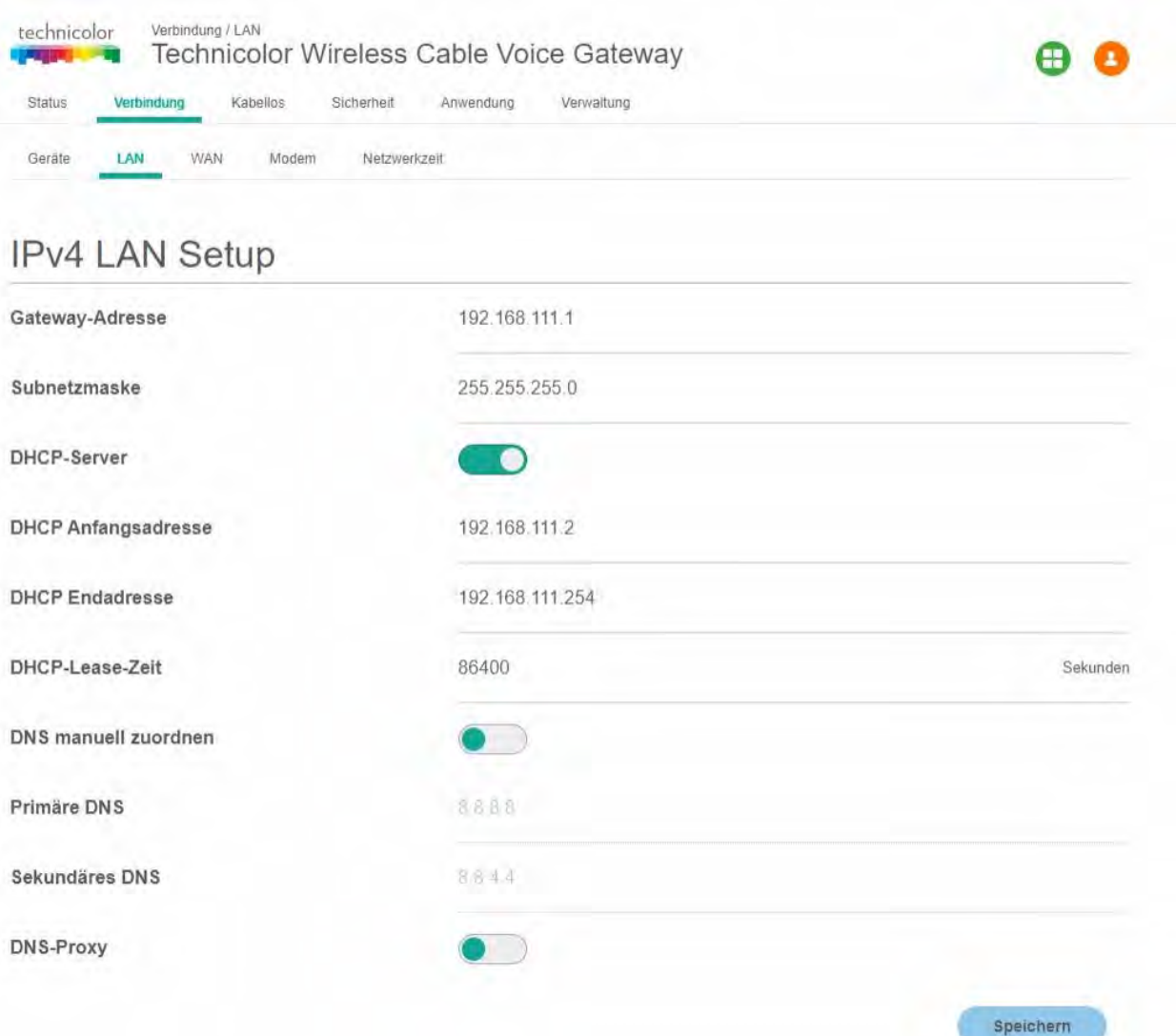

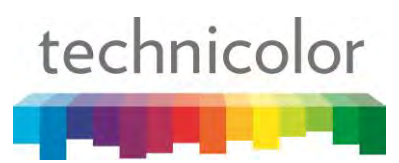

#### <span id="page-30-0"></span>**4.4.3 WAN**

Hier können Sie Einstellungen zum Arbeitsmodus ("Router-Modus" oder "Bridged Only") vornehmen sowie die WAN IP festlegen.

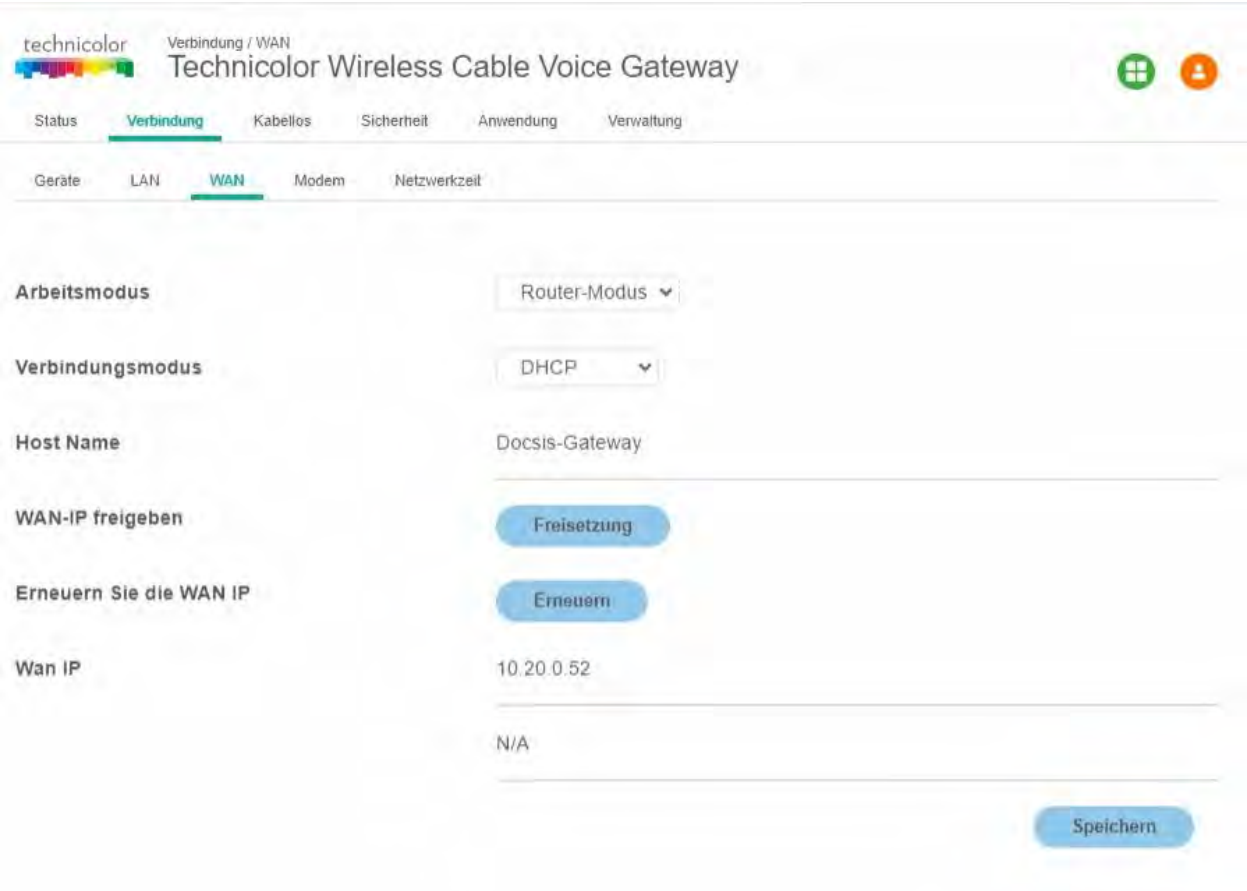

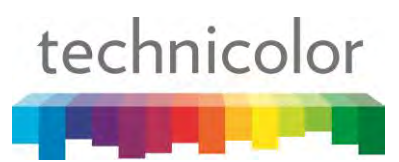

#### <span id="page-31-0"></span>**4.4.4 Modem**

Auf dieser Seite sehen Sie die verwendete Downstream-Frequenz und können den Frequenzbereich auswählen, in dem das Modem nach der Downstream-Frequenz sucht.

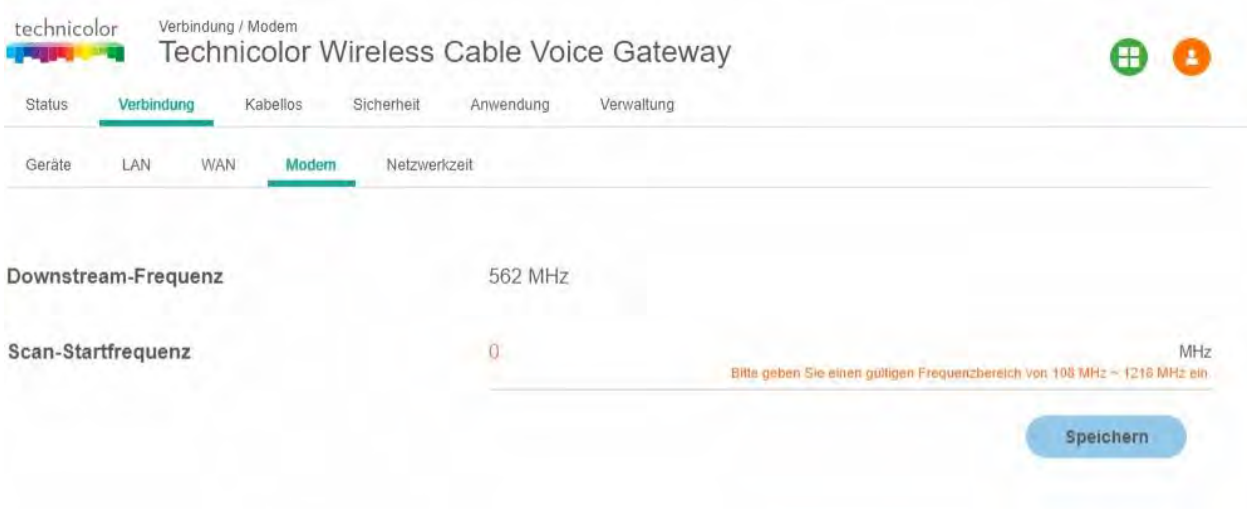

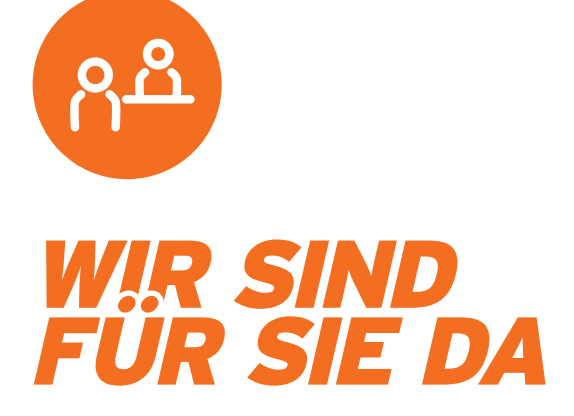

Ganz persönlich. Online und Offline.

MDCC Magdeburg-City-Com GmbH

**Hausanschrift** Weitlingstraße 22 39104 Magdeburg Kundencenter

Telefon: 0391/587 4444<br>Telefax: 0391/587 4001 Telefax: 0391/587 4001<br>E-Mail: service@mdcc.de service@mdcc.de Am Blauen Bock 1 39104 Magdeburg

Öffnungszeiten Mo-Fr: 9 - 18 Uhr Sa: 9 - 15 Uhr